<span id="page-0-0"></span>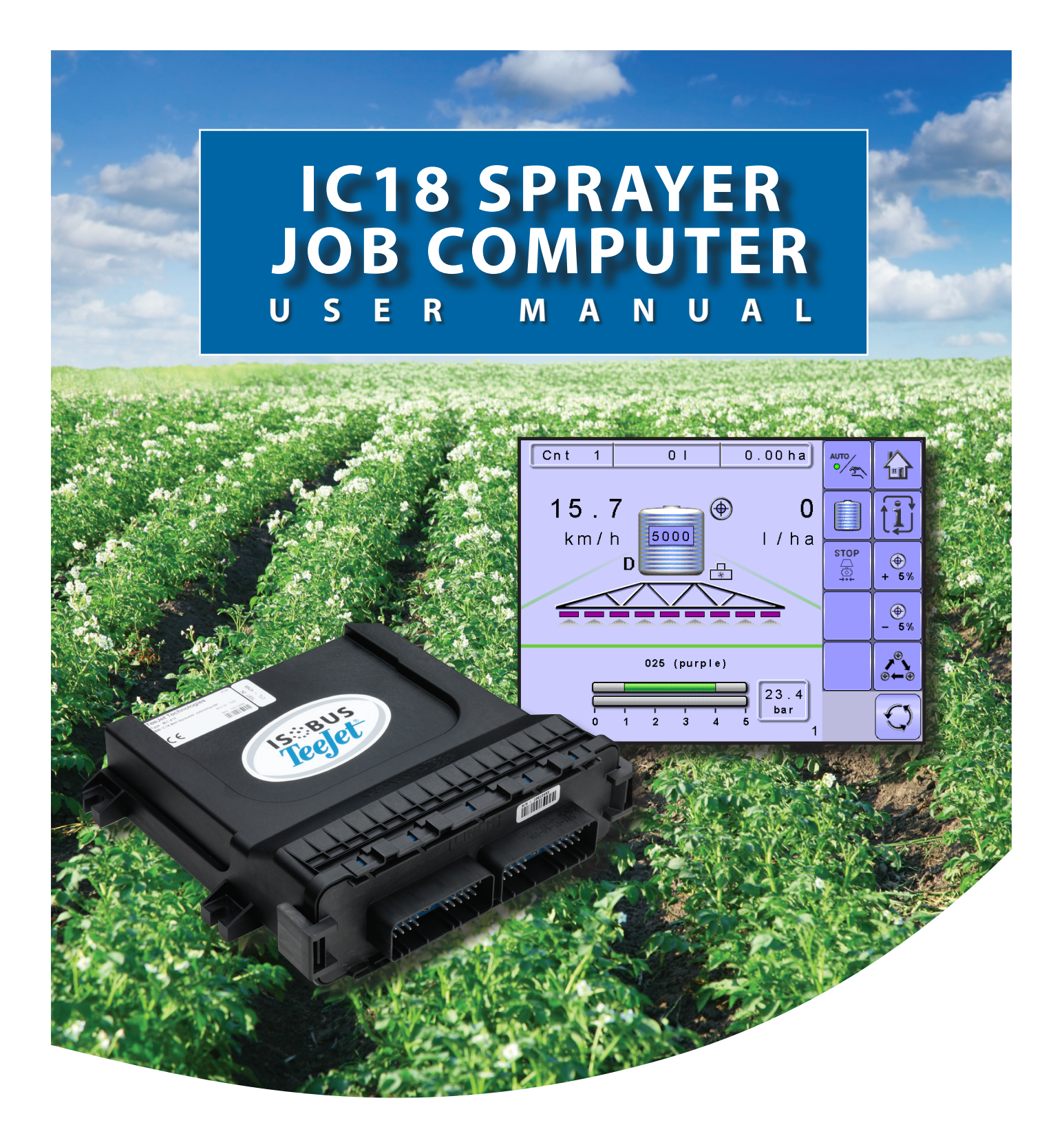

**Software version 1.06**

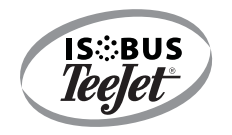

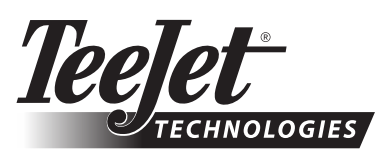

A Subsidiary of **Spraying Systems Co.** 

#### **COPYRIGHTS**

© 2012 TeeJet Technologies. All rights reserved. No part of this document or the computer programs described in it may be reproduced, copied, photocopied, translated, or reduced in any form or by any means, electronic or machine readable, recording or otherwise, without prior written consent from TeeJet Technologies.

#### TRADEMARKS

Unless otherwise noted, all other brand or product names are trademarks or registered trademarks of their respective companies or organizations.

#### LIMITATION OF LIABILITY

TEEJET TECHNOLOGIES PROVIDES THIS MATERIAL "AS IS" WITHOUT WARRANTY OF ANY KIND, EITHER EXPRESSED OR IMPLIED. NO COPYRIGHT LIABILITY OR PATENT IS ASSUMED. IN NO EVENT SHALL TEEJET TECHNOLOGIES BE LIABLE FOR ANY LOSS OF BUSINESS, LOSS OF PROFIT, LOSS OF USE OR DATA, INTERRUPTION OF BUSINESS, OR FOR INDIRECT, SPECIAL, INCIDENTAL, OR CONSEQUENTIAL DAMAGES OF ANY KIND, EVEN IF TEEJET TECHNOLOGIES HAS BEEN ADVISED OF SUCH DAMAGES ARISING FROM TEEJET TECHNOLOGIES SOFTWARE.

To ensure optimal use of the equipment, please read this manual thoroughly. Please contact TeeJet Technologies Customer Support or an authorized TeeJet Technologies dealer if additional support is required.

#### RESPONSIBILITY FOR USE OF THIS PRODUCT

Regarding responsibility for use of this product, we refer to our sales and delivery terms which states:

#### **Product Usage**

Any use of the product is at the sole risk of the buyer. The buyer is therefore not entitled to any form for compensation caused by, for example, any of the following:

► Disturbance to/from any electronic services or products that do not conform to the standards for CE marketing;

► Missing or poor signal coverage or a succession hereof from external transmitters/receivers used by the buyer; Functional faults which apply to or from a PC-program or PC equipment not delivered by the seller;

► Faults that may arise from the buyers' negligence to react to warnings and fault messages from the product or that can be traced to negligence and/or absent constant control of the work carried out in comparison to the planned job.

When implementing any new equipment the buyer must take great care and pay attention. Any doubts as to the correct operation/use should result in contacting the seller's service department.

# **Table of Contents**

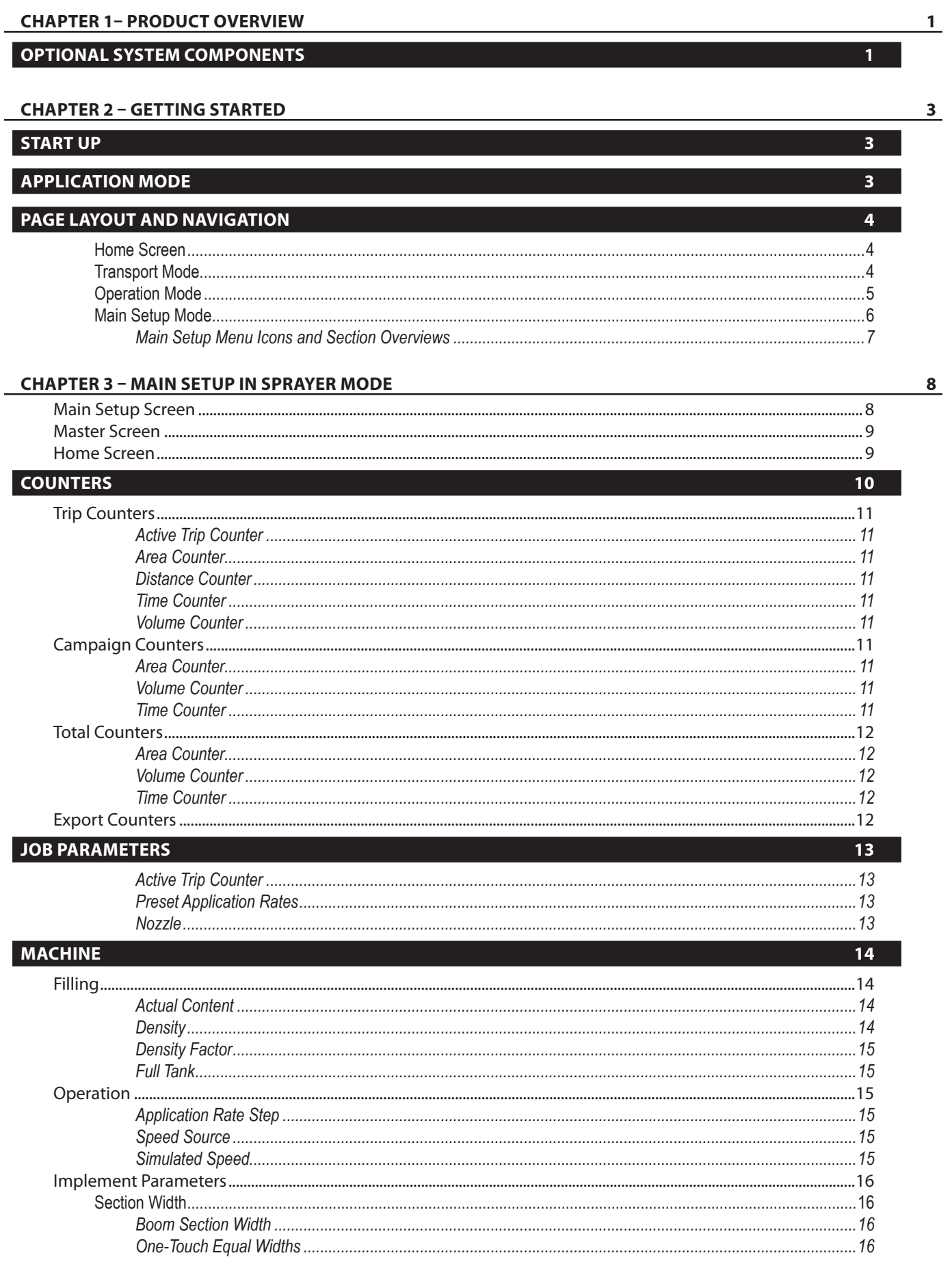

 $\mathbf{i}$ 

OVERVIEW

**GETTING STARTED** 

ATION OPER

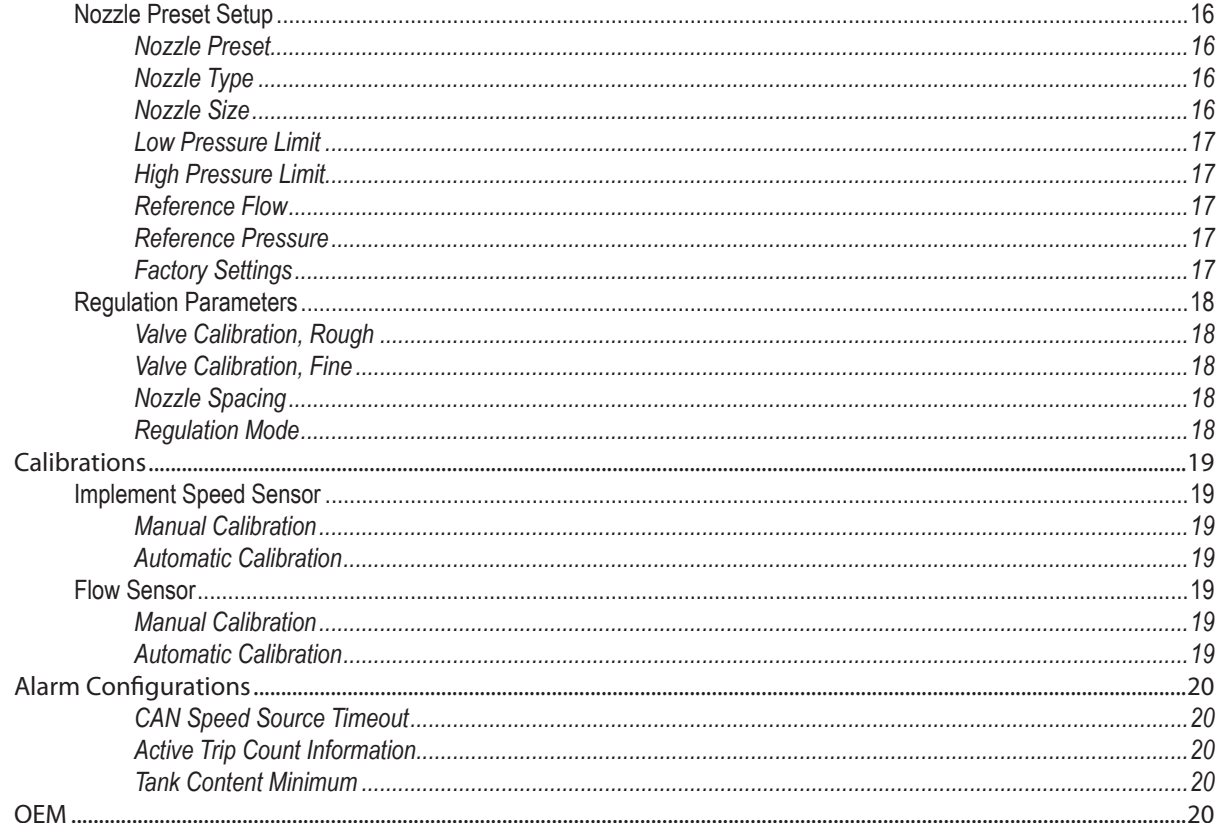

# USER INTERFACE

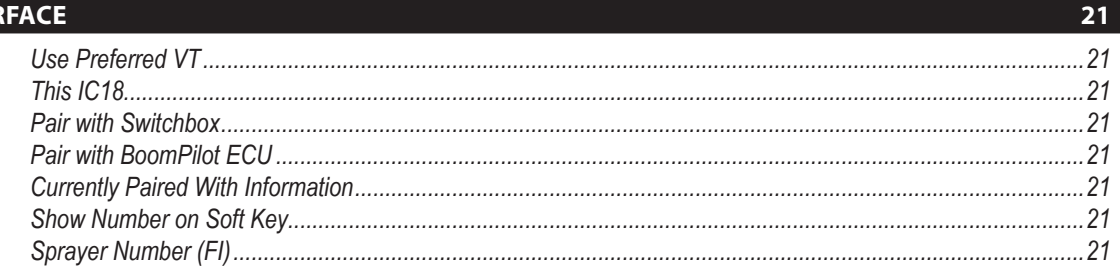

 $22$ 

 $25$ 

# **COMMUNICATION**

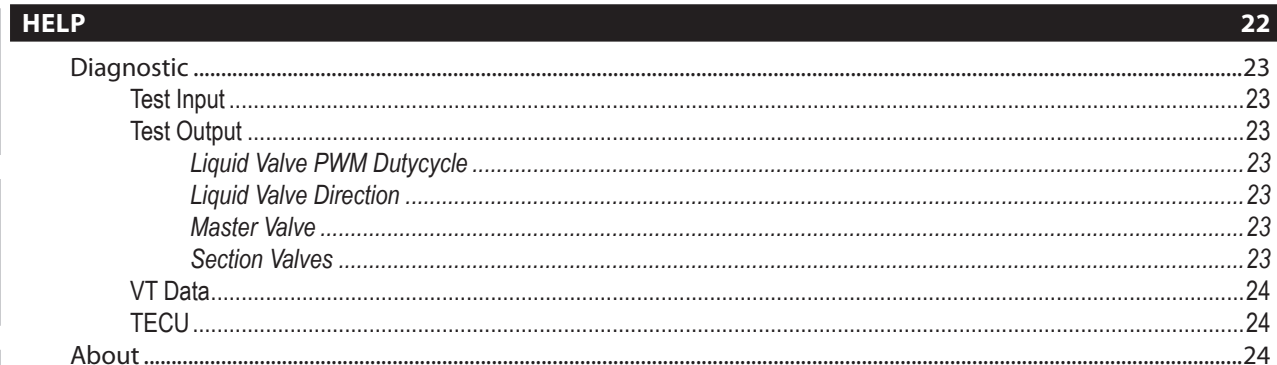

# **CHAPTER 4 - OPERATION MODE**

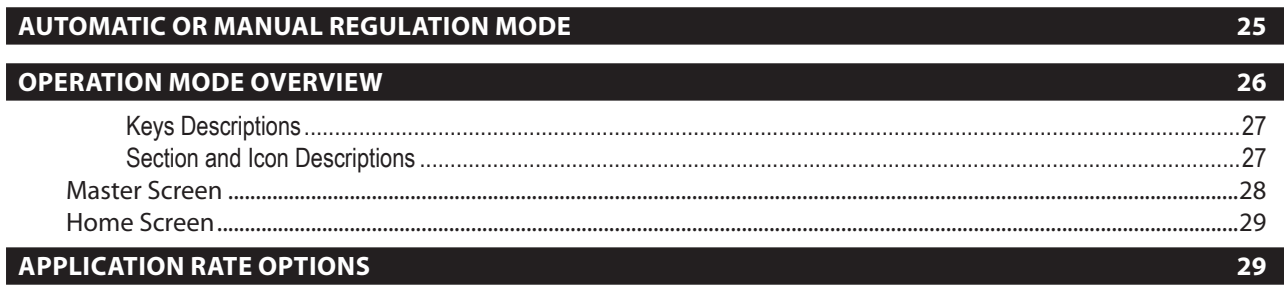

# **APPENDIX**

**OPEK** 

OVERVIEW

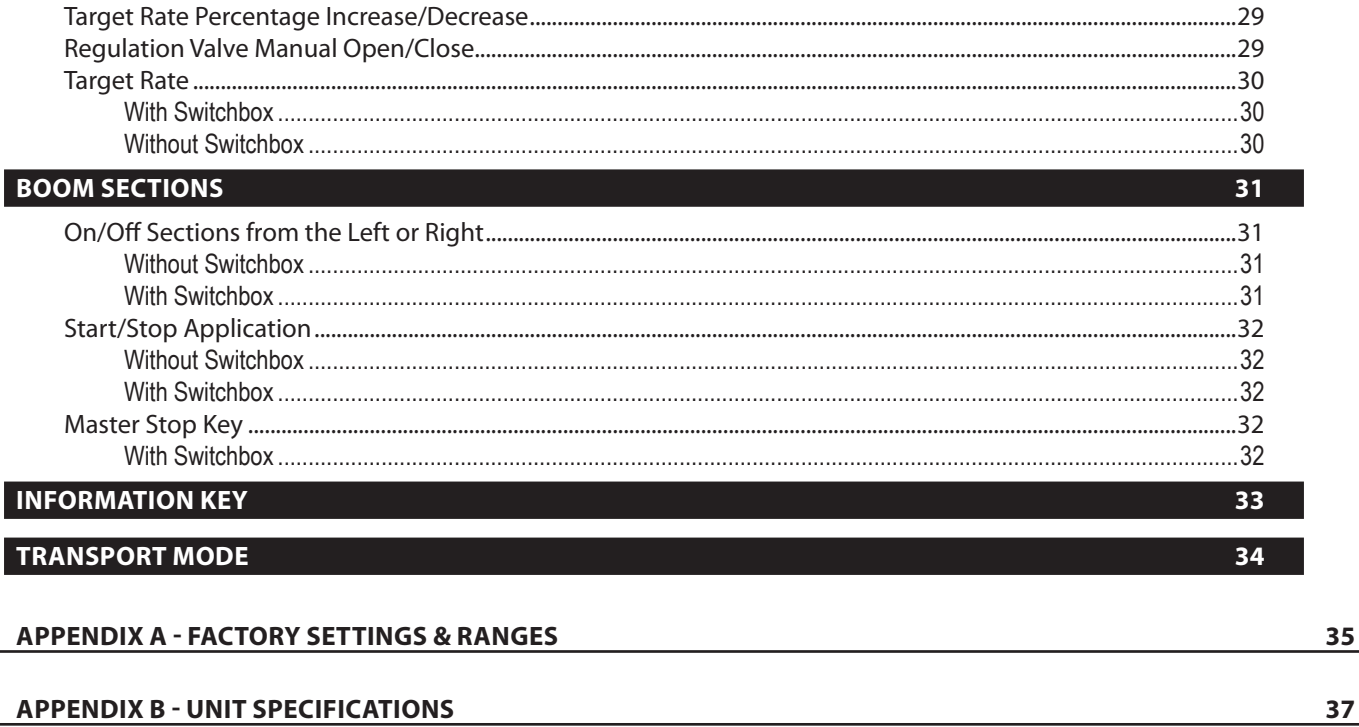

**APPENDI**)

# ISOBUS Job Computer : IC18 Sprayer

# **CHAPTER 1– PRODUCT OVERVIEW**

Congratulations on the purchase of your new IC18 ECU built on the ISOBUS architecture. This IC18 unit has the capability of either sprayer or NH3 control when integrated into the implement of either capability. When used within the guidelines of this manual, the IC18 controller will be a reliable application tool.

This manual covers the Sprayer functions of the IC18 ECU. For NH3 functions, see manual number 98-05230.

Use with your existing VT or Matrix® 570VT

- Works seamlessly and displays on any ISOBUS VT
- Easy navigation menu and data rich display
- IC18 Sprayer ECU suitable for use with NH3 and liquid fertilizer
- Automatic boom section control upgrade option
- Variable rate control available providing your VT has GPS and task control capability
- Easy navigation menu and data rich display
- Add additional ISOBUS ECUs as your needs change
- Provides basic rate control
- Standardized plugs, cables and software simplify installation and connectivity and result in true "plug and play" technology. IC18 ECU resides on the implement, reducing hardware in the cab

*Figure 1-1: IC18 Job Computer*

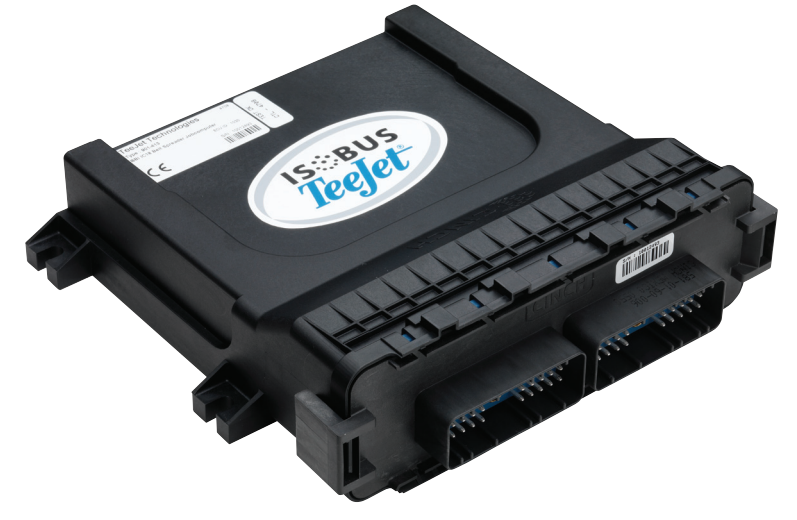

# **OPTIONAL SYSTEM COMPONENTS**

### **Matrix 570VT**

The Matrix 570VT is a simple to operate, ISOBUS-certified 14.5 cm (5.7″) colour touch screen display suitable for bright daylight and nighttime operation

*Figure 1-2: Matrix 570VT*

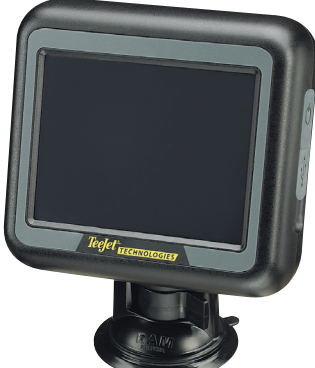

# ISOBUS Job Computer : IC18 Sprayer

# **Switchbox**

Manual section control with remote master capibility. The switchboxs are available in two configurations.

- ► 9 sections output or 8 sections and a master output
- ► 6 sections output or 5 sections and a master output

*Figure 1-3: Switchboxes*

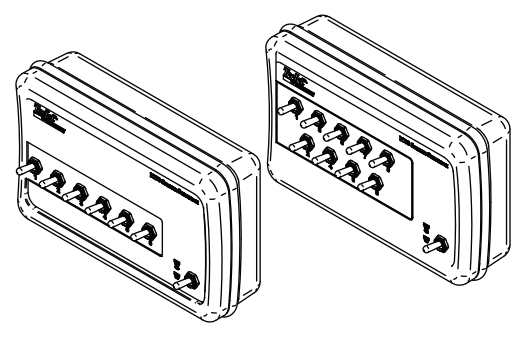

# **IC18 Spreader Electronic Control Unit**

Use with your existing VT or the Matrix 570VT for dry product application

- Works seamlessly and displays on any ISOBUS VT
- Easy navigation menu and data rich display
- Add additional ISOBUS ECUs as your needs change
- Provides basic rate control or variable rate if the connecting VT has variable rate task control capabilities
- Standardized plugs, cables and software simplify installation and connectivity and result in true "plug and play" technology. IC18 ECU resides on the implement, reducing hardware in the cab

*Figure 1-4: IC18 Spreader Electronic Control Unit*

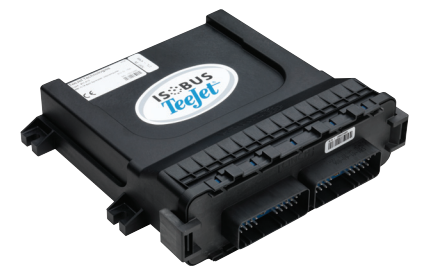

# **BoomPilot Electronic Control Unit for IC18**

BoomPilot (automatic boom section control) is possible in combination with software built into the IC18 Sprayer/NH3 Electronic Control Unit (ECU). The ECU should be combined with the appropriate cable to interface with your BoomPilot system, spray controller and/or spraying machine for quick and easy installation. Electronic Control Units and their related cables are designed to control as many boom sections as the spray controller to which they are connect, up to a maximum of 9 boom sections.

*Figure 1-5: BoomPilot Electronic Control Unit*

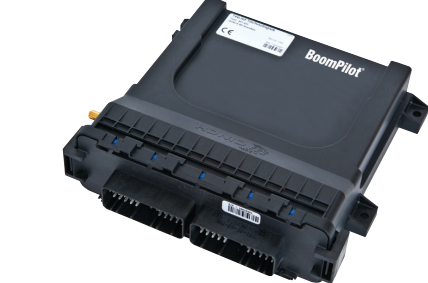

OVERVIEW

# **CHAPTER 2 – GETTING STARTED**

- A firm touch is required when selecting a screen icon.
- Settings are NOT automatically saved when selected. The ACCEPT KEY  $\blacktriangleleft$  must be selected to save the setting. Select the ESCAPE KEY  $\bigwedge$  to escape without saving settings and return to the previous menu.
- The console needs to be cycled off and back on when changing or attaching equipment to the system.
- The menu structure on your display might vary from the one displayed in this User Manual depending on the virtual terminal being used.

### **START UP**

Power is continuously supplied to the job computer. The virtual terminal will give access to the job computer options and operation. *Figure 2-1: Master Screen - Crop Sprayer Mode*

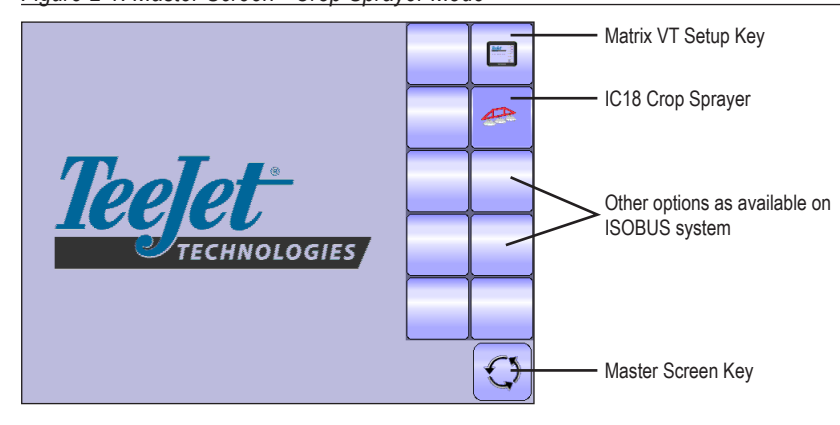

# **APPLICATION MODE**

The IC18 job computer is programed to be either a sprayer or NH3 applicator. This setting has been established before leaving the factory, but it can be changed after purchase with assistance from TeeJet Technologies Customer Service or your local dealer through the OEM setup menu options.

#### *Figure 2-2: Crop Sprayer*

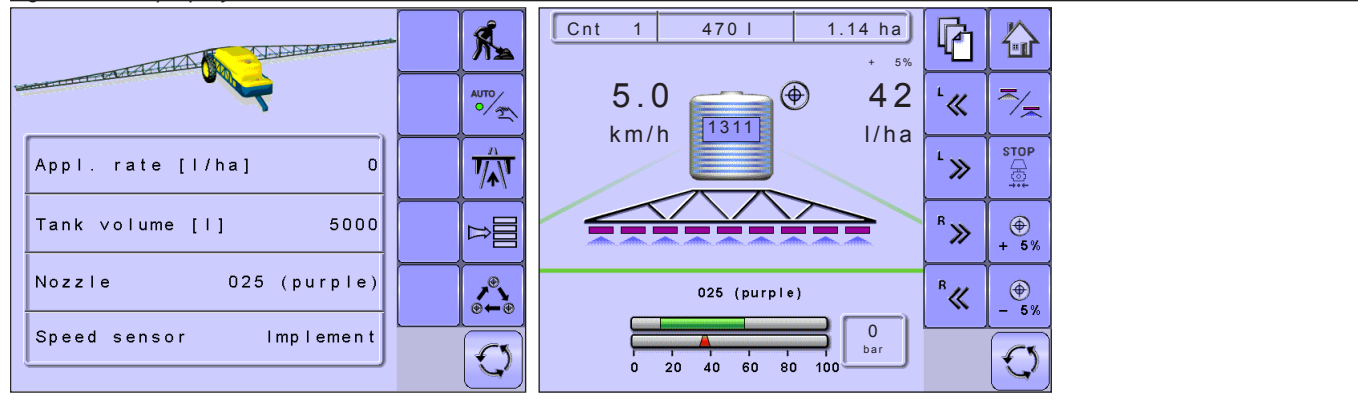

#### *Figure 2-3: NH3 Applicator*

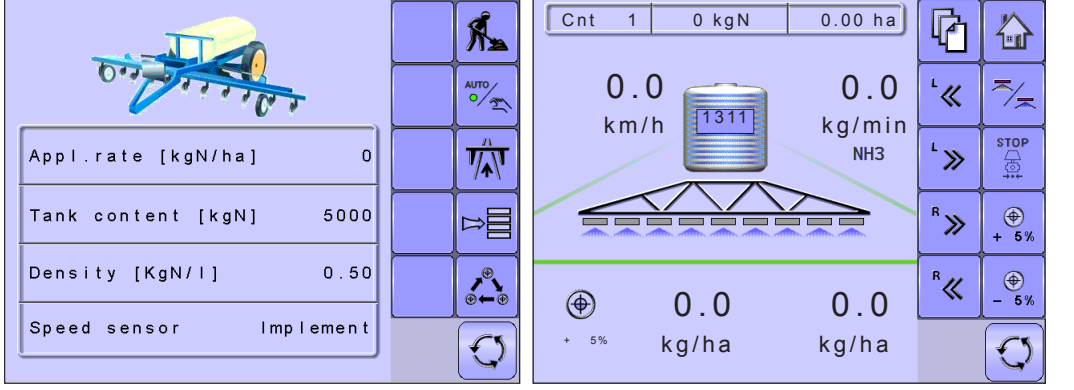

This manual discusses specifically the functions and options in Crop Sprayer Mode. See the specific IC18 NH3 User Manual for functions and options in NH3 Mode.

OVERVIEW

SETUP

APPENDIX I I I I DERATION I SETUP

ìğ

## **PAGE LAYOUT AND NAVIGATION**

The Master Screen gives access to the systems currently available on your VT. From the Master Screen, the Home Screen gives access to the IC18's available functions.

#### **Home Screen**

The Home Screen gives access to the IC18's available functions: Operation Mode, Transport Mode and Main Setup.

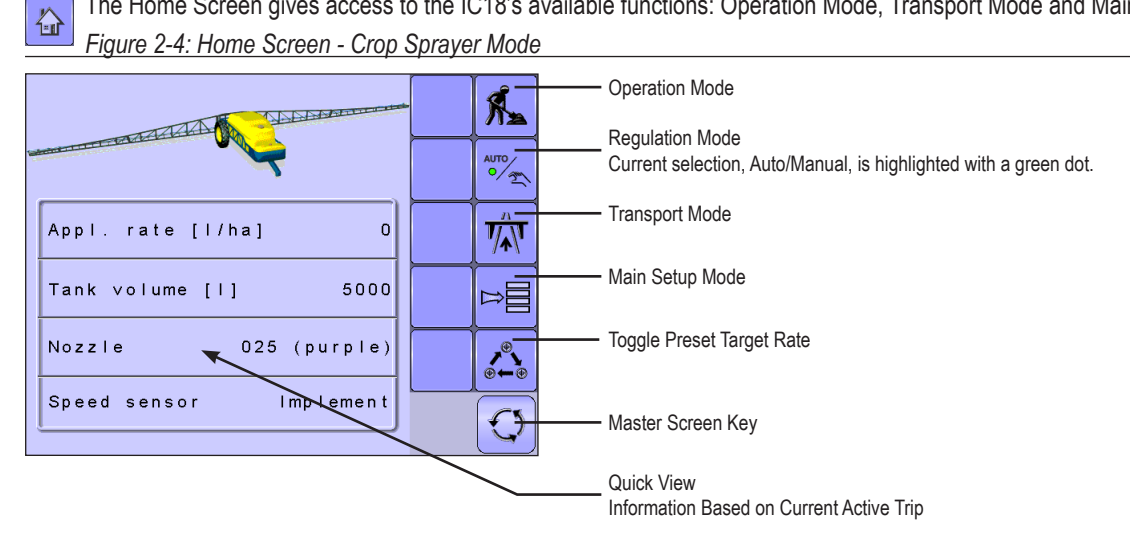

### **Transport Mode**

While in Transport Mode, all operation functions are locked off and cannot be activated.  $\overrightarrow{\mathbf{W}}$ 

*Figure 2-5: Transport Mode* 

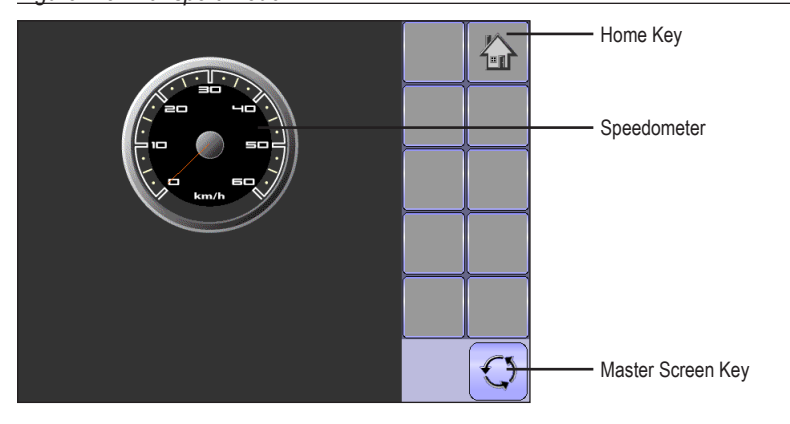

#### **Operation Mode**

Information on the Operation screen will vary depending on the parameters set by the user and the OEM.

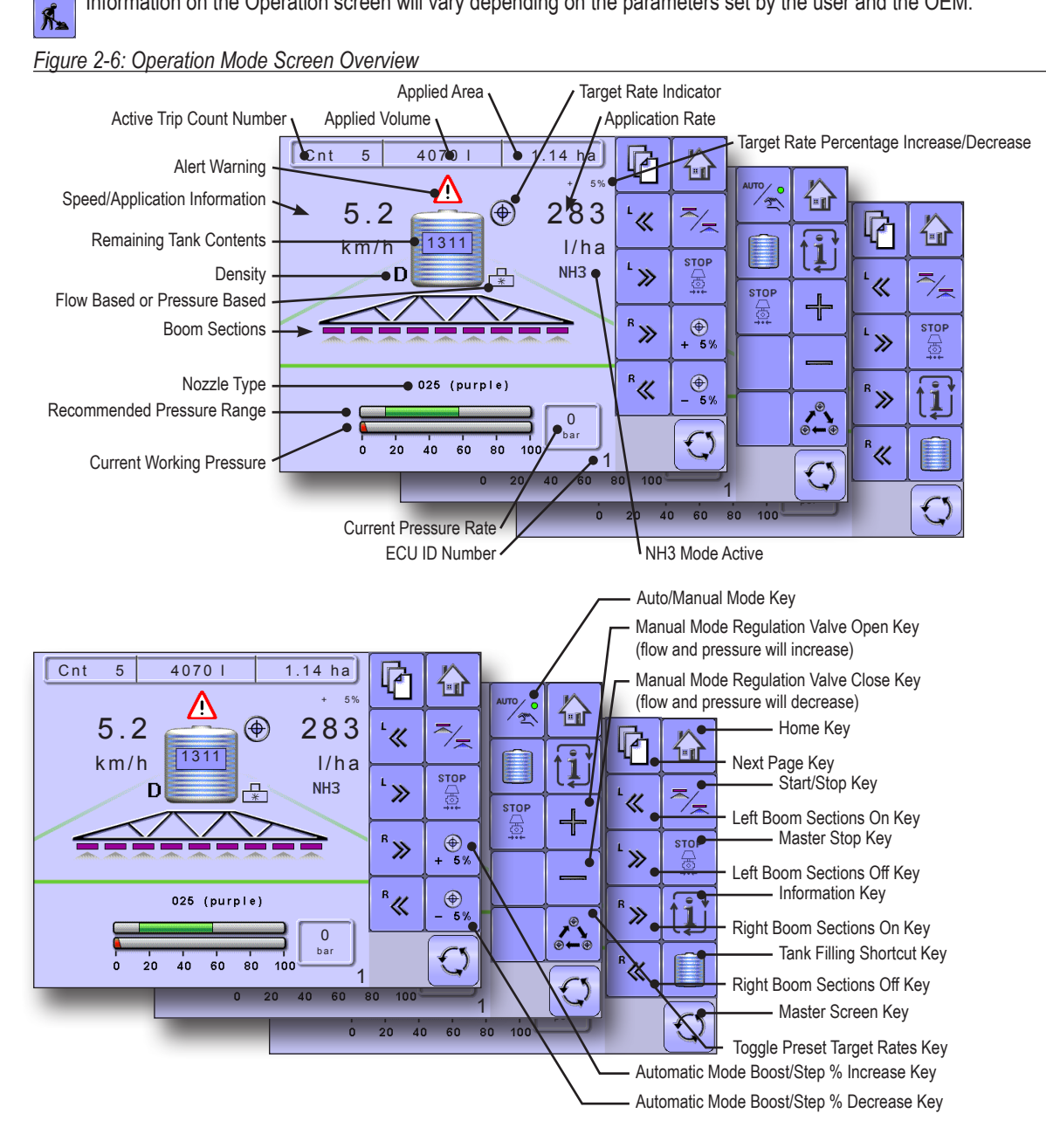

#### **Main Setup Mode**

P≣

The main setup menu contains six options. Each of these options either directly access settings or additional menus.

*Figure 2-7: Main Setup Screen* 

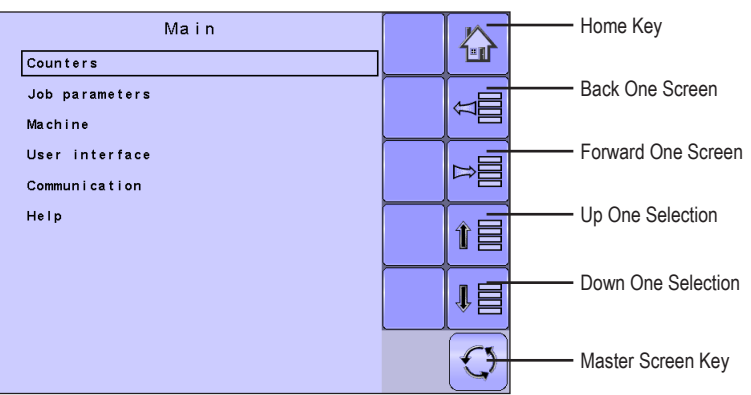

The table below outlines the additional menus and directs you to the setup pages for further information.

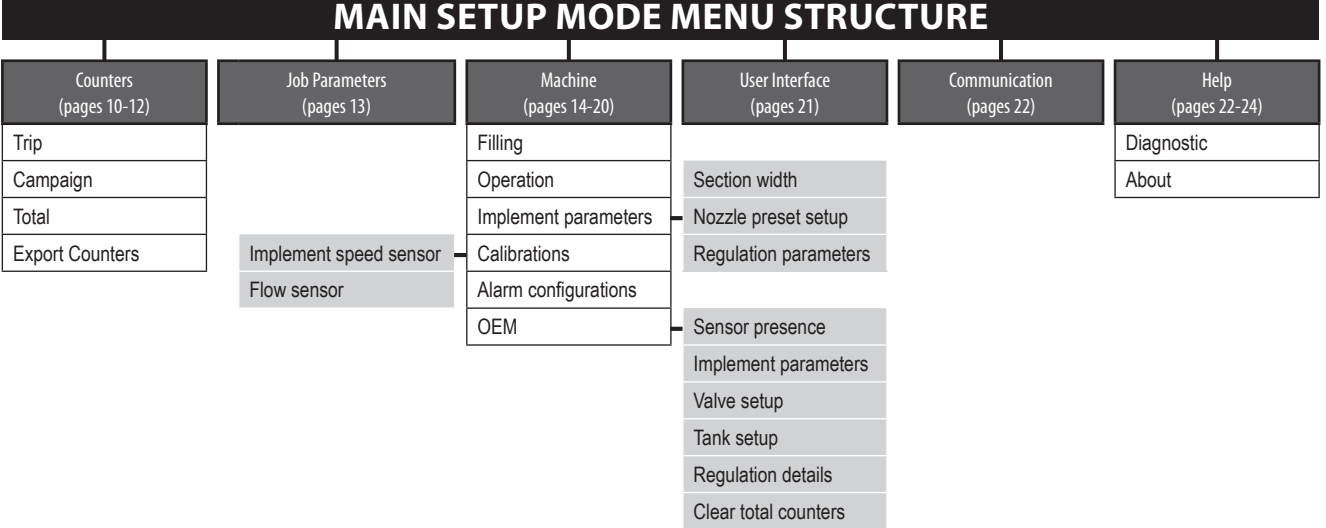

*NOTE: Select functions may not be visible due to OEM settings, available equipment or sensors.*

*The OEM setup menu is password protected and the settings in this menu are directly related to the fitted OEM equipment. Refer to the IC18 Sprayer/NH3 OEM Setup Manual for information regarding OEM settings.*

#### *Main Setup Menu Icons and Section Overviews*

*Figure 2-8: Enter Selection Screens*  거 Selection Slide Bar with Decrease One Selection  $\left| \right|$ and Increase One Selection Arrows  $\overline{7}$ Accept Key 8 9 Á Escape Key  $\overline{4}$ 5 6  $\mathbf{1}$  $\overline{2}$ 3 Number Pad  $\overline{0}$  $+/$ l, Close Number Pad Key Range Maximum  $\left| \cdot \right|$ Range Minimum Zoom In Key **The** Zoom Out Key Open Number Pad Key ·  $\mathbb{C}$ Nozzle preset setup  $\sum_{i=1}^{n}$ Available Selections .<br>Nozzle preset  $\overline{1}$ 01 (orange)<br>015 (green)  $\leq$ .<br>Nozzle type Up One Selection  $|r\overline{a}|$ 02 (yellow)  $\frac{1}{025}$  (purple) .<br>Nozzle size  $\bigcap$  $\frac{1}{\sqrt{100}}$ <br>04 (red) Accept Key  $\overline{•}$ Low pressu  $05$  (brown) 05 (brown)<br>06 (grey)<br>08 (White)<br>10 (light blue)<br>15 (light green)<br>20 (black) Escape Key  $\overline{10}$ **High pressu** 1.0 Down One Selection Reference  $\overline{\text{trmin}}$  $0.81$  $\mathbb{C}$ Reference pressure [bar]  $\sqrt{ }$  $\overline{2.00}$ **Section or Icon Description Section or Icon Description** Accept Key  $\mathcal{J}$  Accepts the new selection Slider  $\bigcup$  Slide to the left to decrease or right to increase the selection

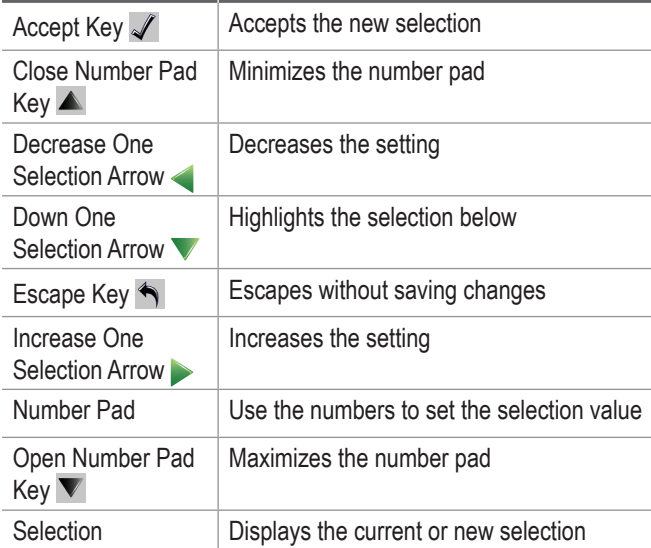

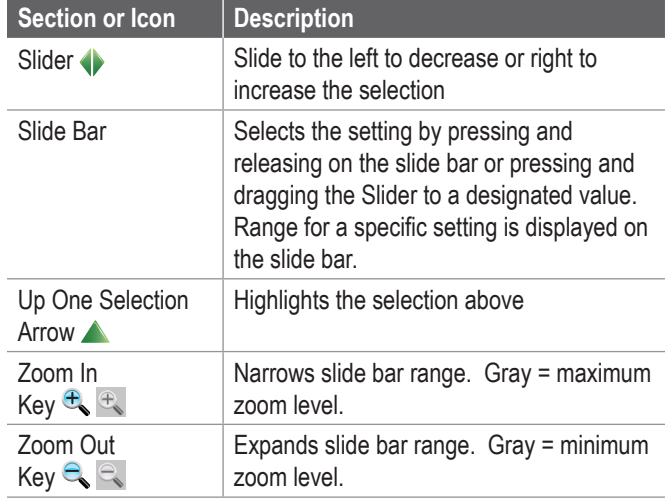

SETUP APPENDIX I I I I DERATION I SETUP

OVERVIEW

į

# **CHAPTER 3 – MAIN SETUP IN SPRAYER MODE**

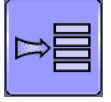

Main Setup Mode configures the Counters, Job Parameters, Machine, User Interface, Communication and Help options.

*NOTE: The menu structure on your display might vary from the one displayed in this User Manual depending on the virtual terminal being used.*

#### *Figure 3-1: Main Setup Screen*

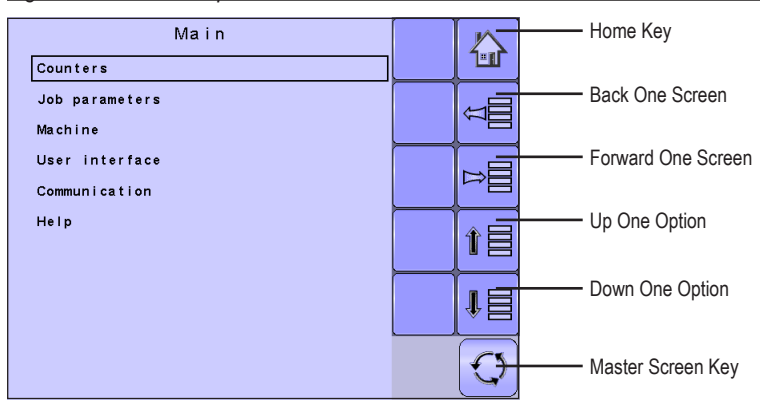

### **MAIN SETUP MODE MENU STRUCTURE**

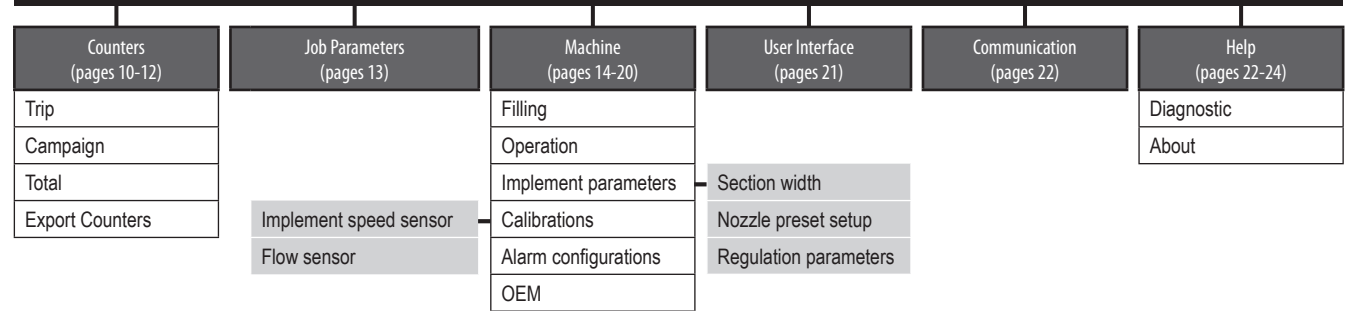

The OEM setup menu is password protected and the settings in this menu are directly related to the fitted OEM equipment. Refer to the IC18 Sprayer/NH3 OEM Setup *Manual for information regarding OEM settings.*

# **Main Setup Screen**

*NOTE:* Settings are NOT automatically saved when selected. The ACCEPT KEY  $\blacktriangleleft$  must be selected to save the setting. Select the *ESCAPE KEY* to escape without saving settings and return to the previous menu.

- To access the Main Setup screens:
- 1. Select IC18 SPRAYER KEY  $\sim$  from the Master Screen.
- 2. Select MAIN SETUP SCREEN KEY FRIM from the Home Screen.
- 3. Select from:
	- ►Counters used to provide an overview of various system counters:
		- ◄ Trip used to display information regarding area, distance, time and amount applied.
		- ◄ Campaign used to display information regarding area, amount applied and time for all trips
		- ◄ Total used to display information regarding area, amount applied, and time for all activity
		- ◄ Export Counters allows counter information to be exported in HTML or CSV format
	- ► Job Parameters used to configure application settings including active trip counter, application rate and nozzle type.
	- $\blacktriangleright$  Machine used to configure machine settings:
		- ◄ Filling establishes the amount of material remaining in the tank and the density of that material.
		- ◄ Operation establishes Application Rate Step, Speed Source, and Simulated Speed
		- ◄ Implement Parameters establishes the Section Width, Nozzle Preset Setup and Regulation Parameters
		- ◄ Calibrations establishes either manual or automatic settings of the sensors
		- ◄ Alarm Configurations establishes alarms for CAN Speed Source Timeout, Active Trip Count Information mode and Tank Content Minimum
		- ◄ OEM The OEM setup menu is password protected and the settings in this menu are directly related to the fitted OEM equipment. Refer to the OEM Setup Manual for information regarding OEM settings.

SETUP

- ► User Interface used to allow the operator to select the system virtual terminal (VT), switchbox pairing, BoomPilot ECU pairing and soft key numbering as well as view serial numbers and ECU identification numbers:
- ►Communication used to establish the IC18's ability to communicate with an external computer:
- ► Help allows the operator to choose between Diagnostics and the About screen:
	- ◄ Diagnostic used to troubleshoot input/output of the controller (sensor or actuator).
	- ◄ About used to provide information on the console such as software version, build number, etc
- *NOTE: The menu structure on your display might vary from the one displayed in this User Guide depending on the virtual terminal being used. This User Guide will display all possible options.*

### **Master Screen**

The Master Screen gives access to the systems currently available on your VT.  $\zeta$ 

• To view the Master Screen options, select MASTER SCREEN KEY **I** in bottom right corner of any screen.

*Figure 3-2: Master Screen Master Screen Key on Main Setup Screen*

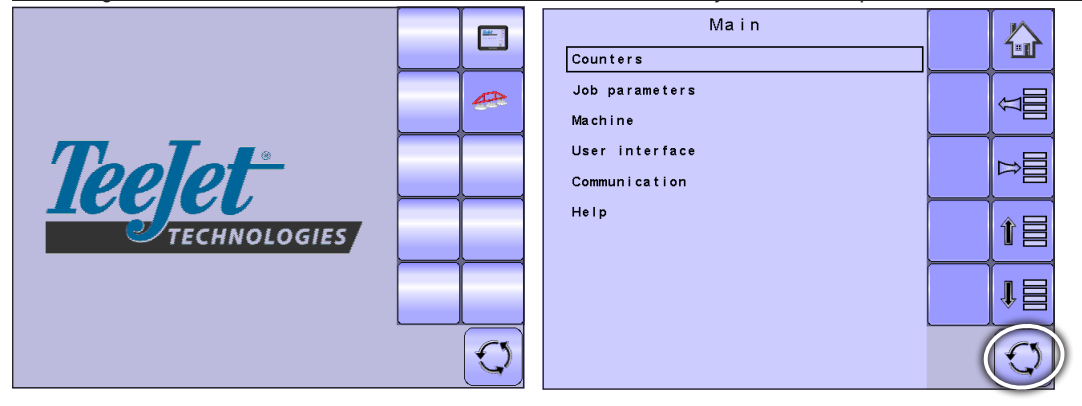

### **Home Screen**

The Home Screen gives access to the IC18's available functions: Operation Mode, Transport Mode and Main Setup. 公

To view the Home Screen, select HOME KEY  $\boxed{\bigoplus}$  in the top right corner of any screen.

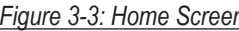

*Figure 3-3: Home Screen Home Key on Main Setup Screen*

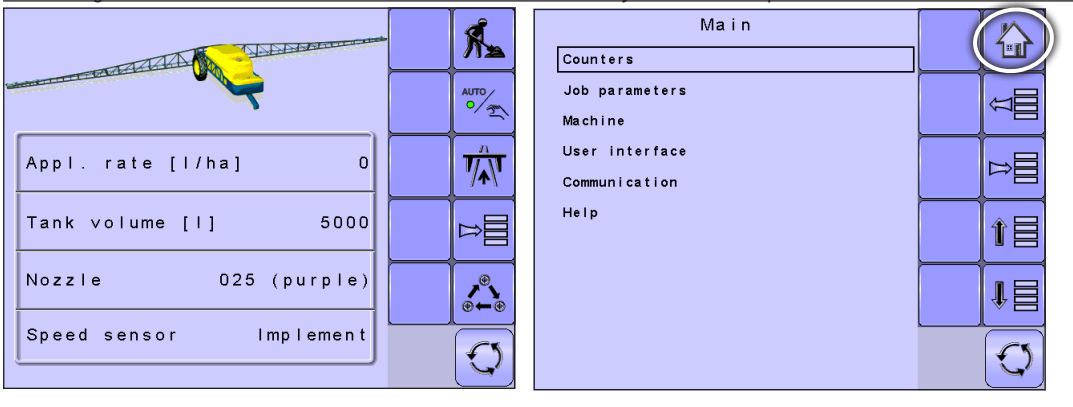

### **COUNTERS**

The Counters Menu provides an overview of various system counters including Trip Counters, Campaign Counters and Total Counters. From this screen one can also Export Counters.

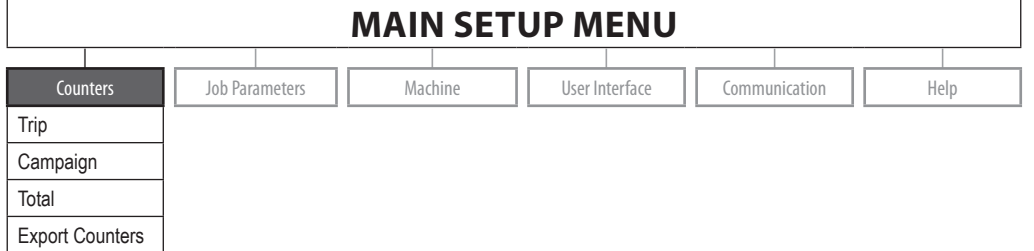

- 1. From the Main Setup Screen **FL**, select COUNTERS.
- 2. Select from:
	- ►Trip used to display information regarding area, distance, time and amount applied
	- ► Campaign used to display information regarding area, amount applied and time for all trips
	- ►Total used to display information regarding area, amount applied, and time for all activity
	- ►Export Counters allows counter information to be exported in HTML or CSV format

*NOTE: Settings are NOT automatically saved when selected. The* 

*ACCEPT KEY must be selected to save the setting. Select the ESCAPE KEY* to escape without saving settings and return to the previous menu.

#### *Figure 3-4: Counters*

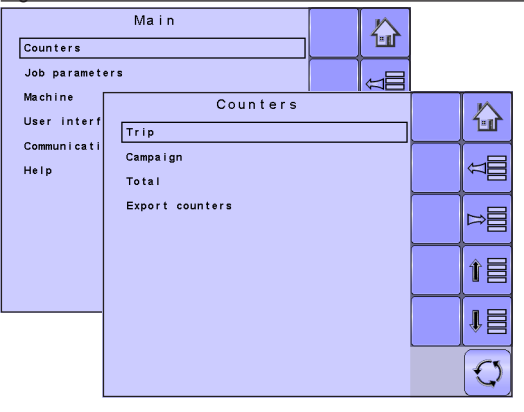

**Trip Counters**<br>Trip Counters displays information regarding area, distance, time and amount<br> applied. The trip that is active is displayed/active on the Operations Screen.

#### *Active Trip Counter*

One of up to ten (10) Active Trip Counters can be selected to view the desired trip information. The trip that is "active" is displayed/active on the Operation Screen.

- To select the Active Trip Counter, use the number pad or slide bar.
- To clear the Trip Counters, select TRASH CAN KEY **0**. A confirmation screen will be displayed.

#### *Area Counter*

Displays applied coverage area for the selected Active Trip.

#### *Distance Counter*

Displays distance traveled for the selected Active Trip.

#### *Time Counter*

Displays time traveled for the selected Active Trip.

#### *Volume Counter*

Displays volume of material applied during the selected Active Trip.

# **Campaign Counters**

Campaign Counters display information regarding area, amount applied and time for all trips.

• To clear the Campaign Counters, select TRASH CAN KEY 0. A confirmation screen will be displayed.

#### *Area Counter*

Displays total applied coverage area for all trips.

#### *Volume Counter*

Displays total volume of material applied during all trips.

#### *Time Counter*

Displays total time traveled for all trips

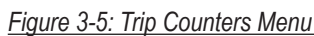

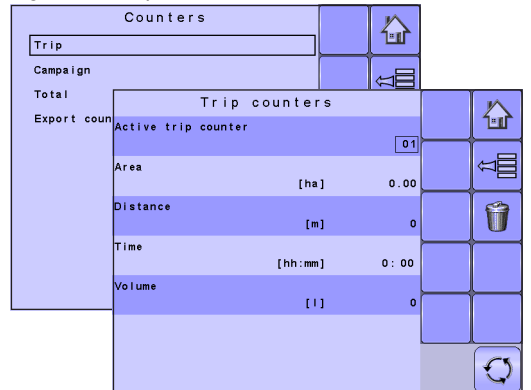

#### *Figure 3-6: Confirm Counter Clearance*

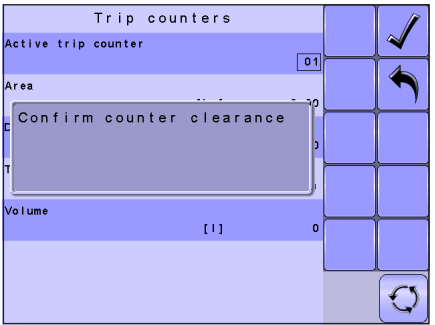

# *Figure 3-7: Campaign Counters*

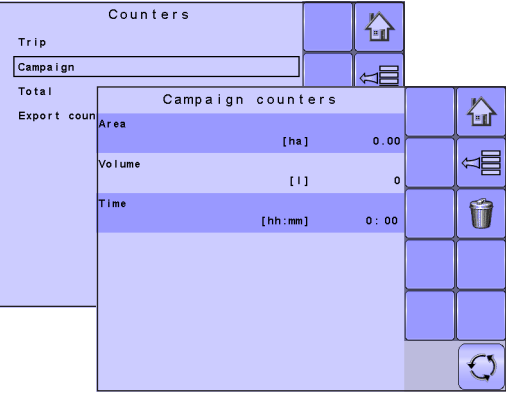

#### *Figure 3-8: Confirm Campaign Clearance*

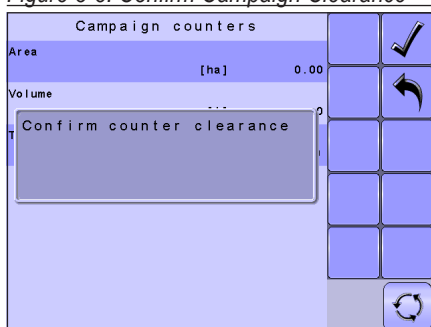

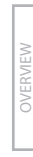

# **Total Counters**

Total Counters displays information regarding area, amount applied, and time for all activity. Total Counters can only be cleared in the OEM menu.

#### *Area Counter*

Displays total applied coverage area for all trips.

#### *Volume Counter*

Displays total volume of material applied during all trips.

#### *Time Counter*

Displays total time traveled for all trips.

# **Export Counters**

Export Counters allows counter information to be exported in HTML or CSV format. Export Counters HTML files can be viewed from an internet browser. CSV files can be viewed as Excel sheets.

- To export a HTML file, select HTML KEY **E.** A confirmation screen will be displayed.
- To export a CSV file, select CSV KEY  $\left[\frac{1}{2}\right]$ . A confirmation screen will be displayed.

For data transfer, an optional cable is required. Contact your local dealer for additional information.

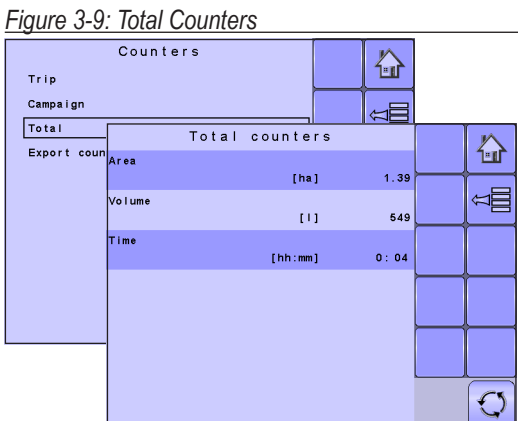

#### 谷 Trip Campa i gn ద≣ **Total** Export counters 谷 Export cour Press 'HTML' to save<br>counters in a 'HTML' film<br>'HTML' files can be viewe<br>from internet browsers.<br>Press 'CSV' to save<br>counters in a 'CSV' files<br>'CSV' files can be viewed<br>as Excel sheets.  $\triangleq$ file<br>iewed  $\begin{array}{c} \hline \ \hline \ \hline \ \hline \ \hline \end{array}$  $\Box$  $\bigcirc$

#### *Figure 3-10: Confirm Export Counters*

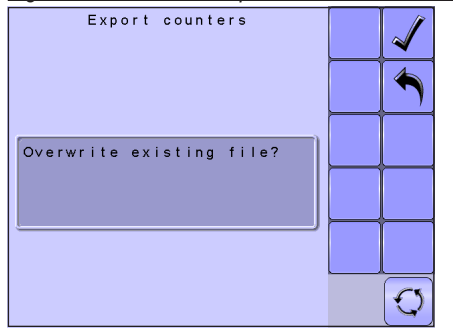

# **JOB PARAMETERS**

Job Parameters configures application settings. Options include Active Trip Counter, Preset Application Rates and Nozzle.

#### **MAIN SETUP MODE MENU STRUCTURE** | | | | | | Counters **Job Parameters |** Machine || User Interface || Communication || Help

- 1. From the Main Setup Screen **Figure 3-11: Job Parameters**
- *NOTE: Settings are NOT automatically saved when selected. The ACCEPT KEY must be selected to save the setting. Select the ESCAPE KEY<sup>4</sup> to escape without saving settings and return to the previous menu.*

#### *Active Trip Counter*

Active Trip Counter selects one of up to ten (10) active trip counters to view the desired trip information. The trip that is "active" is displayed/active on the Operation Screen.

- To select the Active Trip Counter, use the number pad or slide bar.
- *NOTE: The selected trip counter will have all data modified (added too) when additional operations are activated. If current trip counter is not cleared, the new data will be added to the existing data.*

#### *Preset Application Rates*

Preset Application Rates define up to five (5) target rates of product being applied per hectare/acre. These settings will set the same for all active trips. Target rates set to "0.0" will not be in included in the TOGGLE PRESET TARGET RATE options  $\triangle$  on the Operation Screen or Home Screen.

• To select the Application Rate, use the number pad or slide bar.

#### *Nozzle*

Nozzle selects the nozzle type. This setting will set the same for all active trips. The five (5) available nozzle types are preset under Main --> Machine --> Implement Parameters --> Nozzle Preset Setup.

• To select the Nozzle type, select an option from the drop down menu or use the UP/DOWN ARROWS to highlight the option.

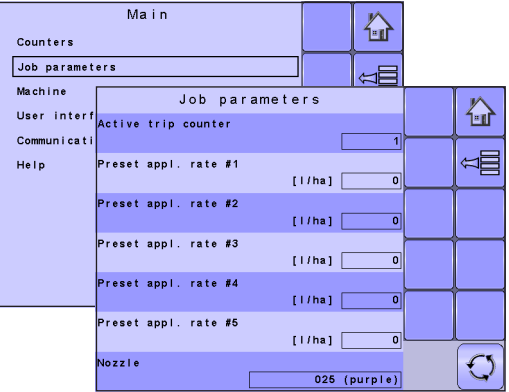

### **MACHINE**

Machine configures machine settings. Options include Filling, Operation, Implement Parameters, Calibrations, Alarm Configurations and OEM.

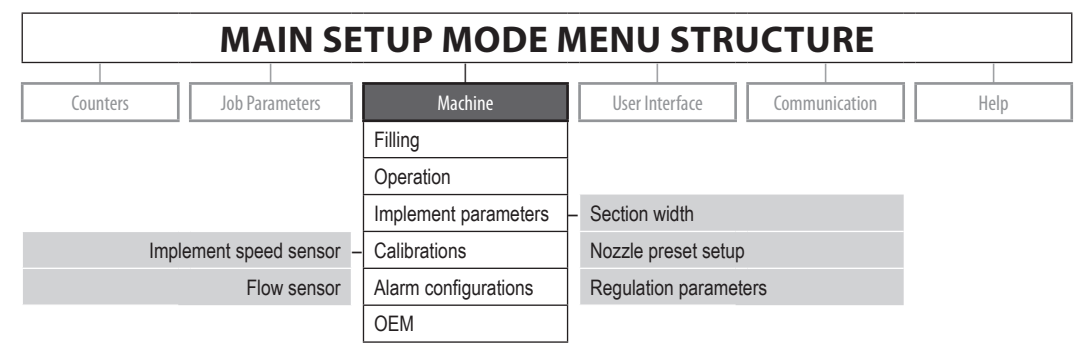

*The OEM setup menu is password protected and the settings in this menu are directly related to the fitted OEM equipment.*

- 1. From the Main Setup Screen **FE**, select MACHINE. The State of the Setup Setup Setup Setup Screen **FE**
- 2. Select from:
	- ►Filling establishes the amount of material remaining in the tank and the density of that material.
	- ►Operation establishes Application Rate Step, Speed Source, and Simulated Speed.
	- ►Implement Parameters establishes the Section Width, Nozzle Preset Setup and Regulation Parameters.
	- ►Calibrations establishes either manual or automatic settings of the sensors.
	- ►Alarm Configurations establishes alarms for CAN Speed Source Timeout, Active Trip Count Information mode and Tank Content Minimum
	- ►OEM The OEM setup menu is password protected and the settings in this menu are directly related to the fitted OEM equipment. Refer to the OEM Manual for information regarding OEM settings.
- *NOTE:* Settings are NOT automatically saved when selected. The ACCEPT KEY  $\blacktriangleleft$  must be selected to save the setting. Select the *ESCAPE KEY* to escape without saving settings and return to the previous menu.

**Filling**<br>**Filling** establishes the amount of material remaining in the tank and the density of Figure 3-13: Filling that material.

Different options will be available depending on if a tank sensor is installed.

*NOTE: The size of the tank is established in the OEM menu. This is the number that will repopulate when the Full Tank Key* **is** pressed.

#### *Actual Content*

Actual Content displays the current volume of content in the tank. The volume can be manually adjusted.

- To adjust the volume, use the number pad or slide bar.
- *NOTE: When a tank sensor is active, the actual content can not be changed manually.*

#### *Density*

Density establishes the density of the material being applied. It can be set to either "fertilizer" or "water".

• To select the Density, select an option from the drop down menu or use the UP/DOWN ARROWS to highlight the option.

*NOTE: If "Fertilizer" is selected, a Density Factor option appears.*

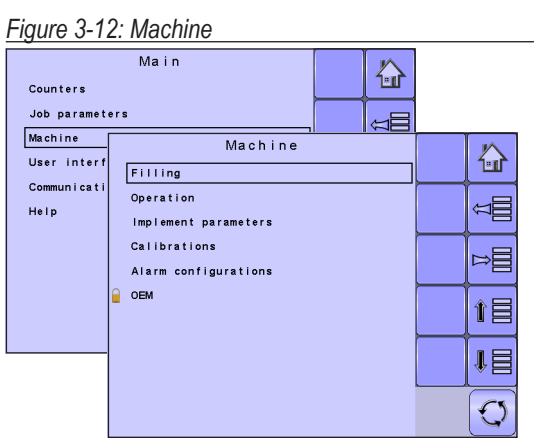

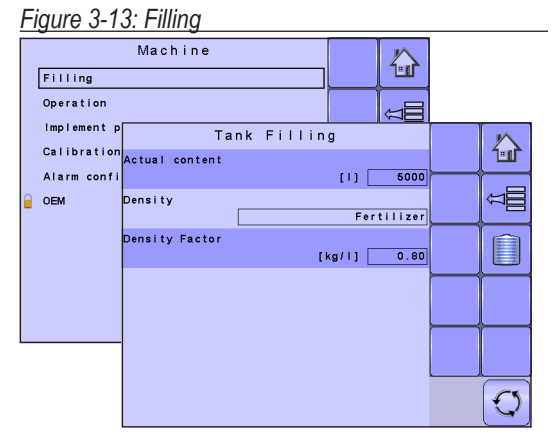

APPENDIX GETTING STARTED OPERATION

SETUP

#### *Density Factor*

Density Factor establishes the weight per volume setting based on the type of fertilizer being used.

• To select the Density Factor, use the number pad or slide bar.

The fertilizer's ability to flow is affected by a number of factors. These factors may vary with each batch and it may change due to weather (humidity, etc.). In order to accommodate for this, the job computer uses a density factor to compensate for the nature of the applied fertilizer.

#### *Full Tank*

Full Tank returns the Actual Content volume value to the maximum volume of the tank

• To reset the Actual Content value, press the FULL TANK KEY  $\Box$ .

**Operation** *Figure 3-14: Operation* Operation establishes Application Rate Step, Speed Source and Simulated Speed.

#### *Application Rate Step*

Application Rate Step is the percent of increase/decrease "boost" of the active application rate at which the product is being applied.

• To select the percentage, use the number pad or slide bar.

#### *Speed Source*

Speed Source selects whether to base the machine's speed on input from the CAN, an Implement or a Simulated source. Selecting "Implement" will allow for the configuration of pulses per 100 meters. Selecting "Simulated" will allow for simulated speed to be entered using the "Edit Value" option. Selecting "CAN" allows for speed being supplied by the ISOBUS CAN (usually from the TECU) to be used.

- To select the Speed Source, select an option from the drop down menu or use the UP/DOWN ARROWS to highlight the option.
- *NOTE: If "Implement" is selected, refer to the Calibrations section for further instructions.*

#### *Simulated Speed*

Simulated Speed establishes a speed to be used when using the Simulated Speed source.

• To select the Simulated Speed, use the number pad or slide bar.

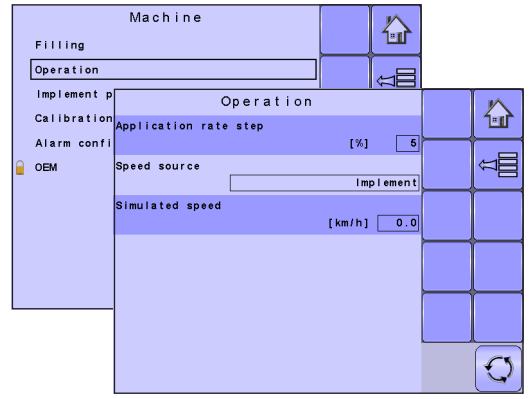

*Figure 3-15: Step % Increase/Decrease*

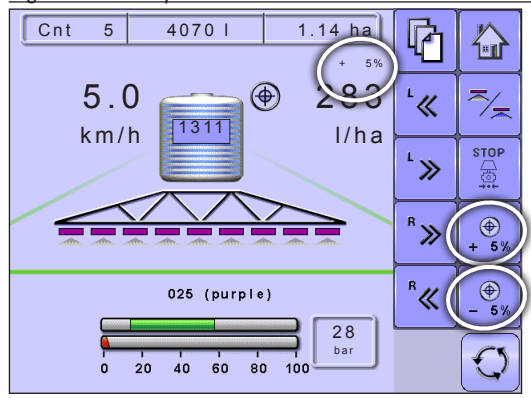

# **Implement Parameters** *Figure 3-16: Implement parameters*

Implement Parameters establishes the following:

- $\triangleright$  Section Width sets the spraying width during application.
- ►Nozzle Preset Setup where up to five (5) sets of nozzle options can be established to set the nozzle type, size, low/high pressure limit, reference flow and reference pressure.
- ► Regulation Parameters where adjustments to the valve calibration, nozzle spacing and regulations mode can be established.

#### **Section Width**

Section Width sets the spraying width during application.

#### *Boom Section Width*

Section Width establishes the boom sections widths for each boom section.

*NOTE: The number of boom sections available is set on the Implement Parameters screen in the OEM section.*

• To select the Boom Section Width, use the number pad or slide bar.

When the section widths are changed, power must be cycled in order to update the TASC Controller on the VT.

#### *One-Touch Equal Widths*

One-Touch Equal Widths sets all boom section widths to the value set for #1 Boom Section.

• To set all boom section widths, press the EQUAL SECTION WIDTH KEY  $\bullet$ 

**Nozzle Preset Setup**<br>Nozzle Preset Setup establishes up to five (5) sets of nozzle options setting the <u>Figure 3-18: Nozzle Preset Setup</u> nozzle type, size, low/high pressure limit, reference flow and reference pressure.

#### *Nozzle Preset*

Each one of up to five (5) Nozzle Presets can be selected to establish different sets of nozzle options.

• To select the Nozzle Preset set, use the number pad or slide bar.

#### *Nozzle Type*

Nozzle Type sets whether the nozzle's size will be selected from a general section of established tips or a optional user tip.

• To select the Nozzle Type, select an option from the drop down menu or use the UP/DOWN ARROWS to highlight the option.

#### *Nozzle Size*

Nozzle Size sets the nozzle from a list of established sizes (see chart below) or from a optional user tip.

• To select the Nozzle Size, select an option from the drop down menu or use the UP/DOWN ARROWS to highlight the option.

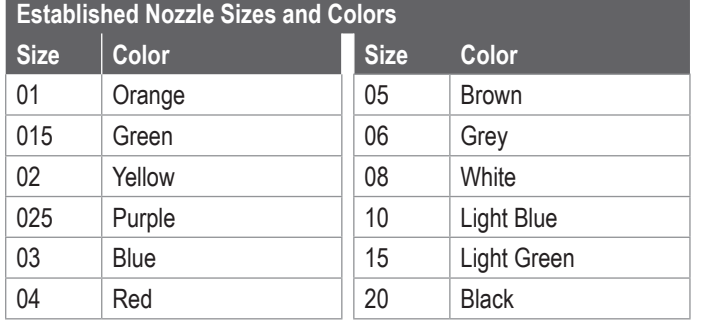

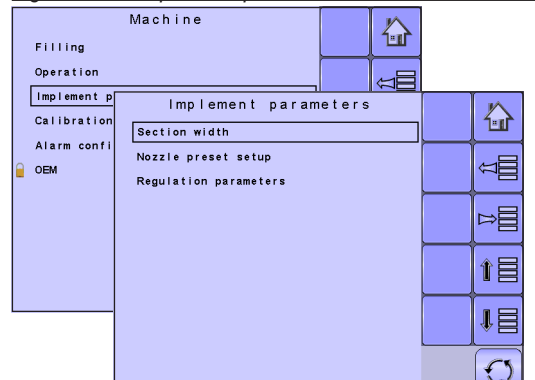

#### *Figure 3-17: Section Width*

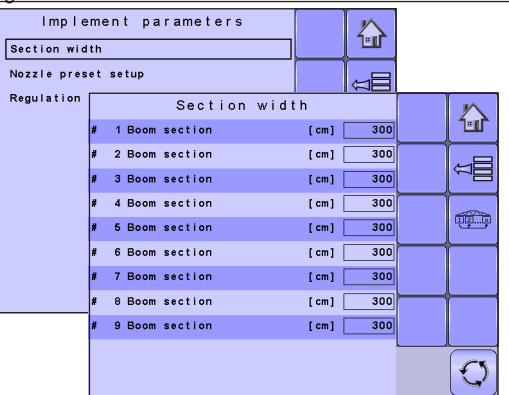

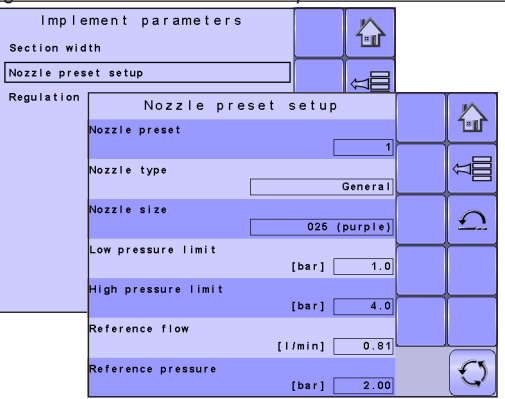

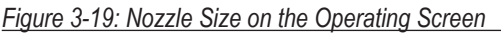

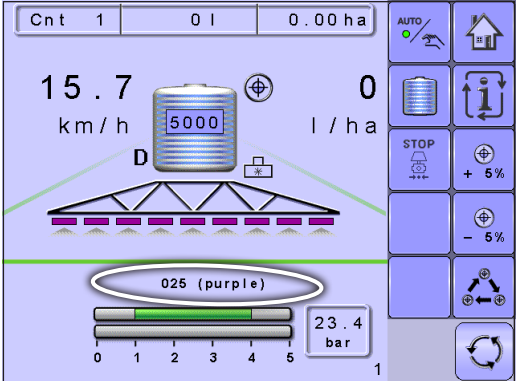

APPENDIX GETTING STARTED OPERATION

SETUP

When "General" nozzle type is selected and a establised nozzle size is selected, the Low Pressure Limit, High Pressure Limit, Reference Flow and Reference Pressure fields will be automatically set with the standard settings for the specific nozzle chosen. These setting can be manually adjusted.

#### *Low Pressure Limit*

Low Pressure Limit establishes the limit for the lowest allowed operating pressure for the selected nozzle type.

• To select the Low Pressure Limit, use the number pad or slide bar.

for the selected nozzle type.

• To select the High Pressure Limit, use the number pad or slide bar.

#### *Reference Flow*

Reference Flow establishes the value for the volume applied over a specific time (GPM or LPM).

• To select the Reference Flow, use the number pad or slide bar.

#### *Reference Pressure*

Reference Pressure establishes the pressure value at which the application rate is true (ISO=2 bar).

- To select the Reference Pressure, use the number pad or slide bar.
- *IMPORTANT! Always refer to the nozzle pressure values recommended by the supplier when setting the nozzle pressure.*

#### *Factory Settings*

•

Factory Settings resets all nozzle settings to the default settings for the selected nozzle size and type.

• To reset the Factory Settings, select FACTORY SETTINGS KEY **Q**. A confirmation screen will be displayed.

High Pressure Limit<br>High Pressure Limit establishes the limit for the highest allowed operating pressure Figure 3-20: Recommended Pressure Range bar and *High Pressure Limit on the Operating* 

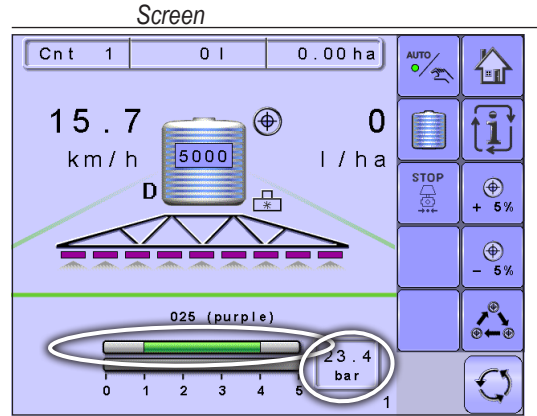

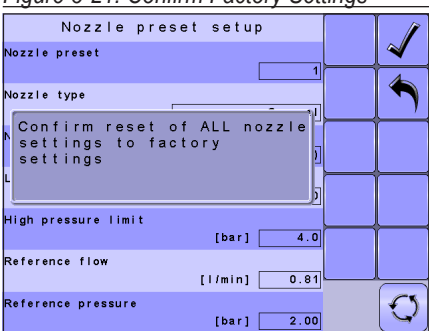

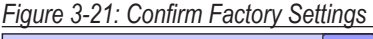

**Regulation Parameters**<br> **Regulation Parameters establishes adiustments to the valve calibrations, nozzle** *Figure 3-22: Regulation* spacing and regulations mode.

*NOTE: Adjusting the Valve Calibration settings involves significant changes and adjustments should therefore be made in small steps.*

#### *Valve Calibration, Rough*

Rough regulation value calibration allows you to regulate the setting of the regulating valve to accommodate different application needs. Operating conditions may necessitate a higher or lower response setting for the regulating valve. This value adjusts the setting for coarse adjustments in relation to a large percentage outside of the target application rate

- $\blacktriangleright$  If the system is too slow in finding the correct rate, the values should be increased.
- ► If the system is too unstable, the values should be decreased.
	- To select the Valve Calibration, Rough, use the number pad or slide bar.

If your system is plumbed in a bypass mode, the valve setting number of 9 works very well in most applications

If your system is plumbed in a throttling mode, start with a valve setting number of 3 and adjust the number according to your application requirements. Low flow situations will require a slower response time. Adjusting agitation volumes to accommodate the regulating valve to work in a more fully open position allows for a faster response time, with little to no searching.

*NOTE: This setting value can be adjusted to optimize system performance. If you notice that the valve seems to "search" for the programmed application rate by cycling the pressure up and down continuously, reduce the number until the "searching" is minimized or eliminated. Conversely, a higher number will increase the valve response time and "speed up" the rate of adjustment.* 

#### *Valve Calibration, Fine*

Fine regulation value calibration allows you to regulate the setting of the regulating valve to accommodate different application needs. Operating conditions may necessitate a higher or lower response setting for the regulating valve. This digit adjsuts the setting for the fine tune adjustment in relation to a small percentage close to the target application rate.

- ► If the system is too slow in finding the correct rate, the values should be increased.
- ► If the system is too unstable, the values should be decreased.
	- To select the Valve Calibration, Fine, use the number pad or slide bar.

If your system is plumbed in a bypass mode, the valve setting number of 5 works very well in most applications.

If your system is plumbed in a throttling mode, start with a valve setting number of 3 and adjust the number according to your application requirements. Low flow situations will require a slower response time. Adjusting agitation volumes to accommodate the regulating valve to work in a more fully open position allows for a faster response time, with little to no searching.

*NOTE: This setting value can be adjusted to optimize system performance. If you notice that the valve seems to "search" for the programmed application rate by cycling the pressure up and down continuously, reduce the number until the "searching" is minimized or eliminated. Conversely, a higher number will increase the valve response time and "speed up" the rate of adjustment.* 

#### *Nozzle Spacing*

Nozzle Spacing establishes the distance between the nozzles on the boom.

• To select the Nozzle Spacing, use the number pad or slide bar.

#### *Regulation Mode*

Regulation Mode determines if the rate control is pressure based or flow based.

• To select the Regulation Mode, select an option from the drop down menu or use the UP/DOWN ARROWS to highlight the option.

# SETUP

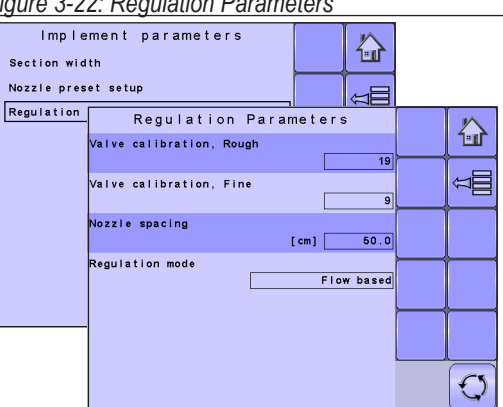

# **Calibrations**

Calibrations establishes either manual or automatic settings of the sensors.

*NOTE: For specific calibration options to appear, a specific sensor needs to be installed. Sensor availability is activated on the Sensor Presence screen in the OEM section.*

#### **Implement Speed Sensor**

The Implement Speed Sensor establishes the wheel pulses over a specified distance. This value can be established manually or calibrated automatically.

#### *Manual Calibration*

Manual calibration establishes the pulses based on a user entered value.

• To select the Pulses per Distance, use the number pad or slide bar.

#### *Automatic Calibration*

Automatic calibration establishes the pulses using the automatic calibration function.

- To calibrate the pulses per distance, select CALIBRATION KEY  $\triangle$ .
- Follow the series of instructions displayed.
- Select the ACCEPT KEY  $\blacktriangleleft$  to complete the calibration

The counted wheel pulses will be displayed during the automatic calibration.

#### **Flow Sensor**

The Flow Sensor establishes the pulses per gallon/liter. This value can be established manually or calibrated automatically.

#### *Manual Calibration*

Manual calibration establishes the calibration and limits based on user entered values.

- To select the Flow Meter Calibration, use the number pad or slide bar.
- To select the Low Limit, use the number pad or slide bar.
- To select the High Limit, use the number pad or slide bar.

#### *Automatic Calibration*

If the number of pulses per gallon/liter for the flow meter is not known or to make sure the value is correct, automatic calibration establishes the calibration and limits.

- To calibrate the flow sensor, select CALIBRATION KEY  $\sim$ .
- Follow the series of instructions displayed.
- Select the ACCEPT KEY  $\blacktriangledown$  to complete the calibration

The pulses counted will be displayed during the automatic calibration.

An option to enter a Collected Volume is displayed if there is no calculated volume.

• To enter the Collected Volume, use the number pad or slide bar.

#### *Figure 3-23: Calibrations*

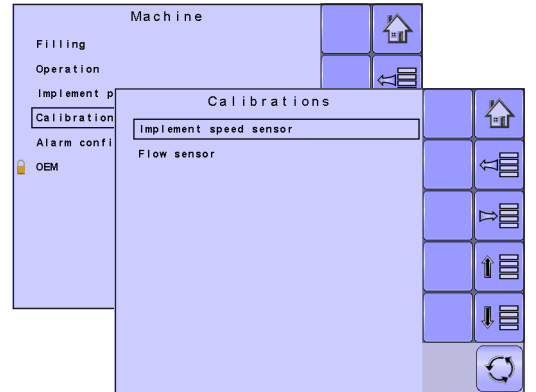

#### *Figure 3-24: Implement Speed Sensor*

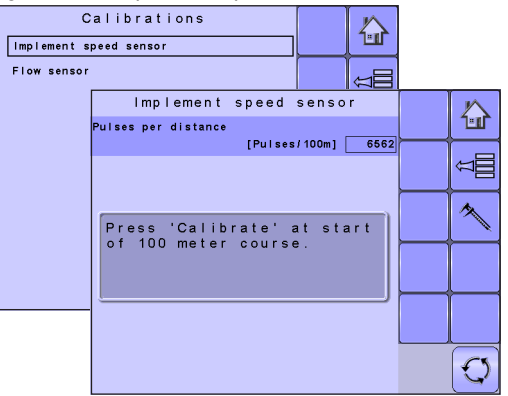

#### *Figure 3-25: Flow Sensor*

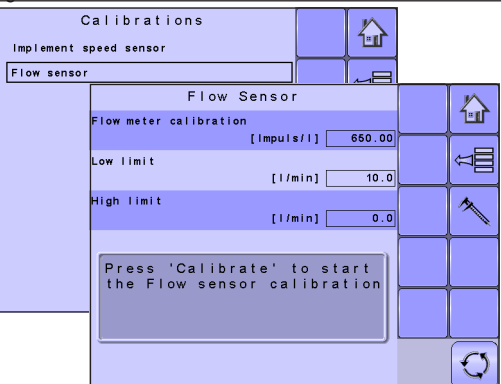

Alarm Configurations<br>Alarm Configurations establishes alarms on or off as well as sets their trigger level. Figure 3-26: Alarm Configurations

#### *CAN Speed Source Timeout*

CAN Speed Source Timeout establishes how long the system can operate after the CAN speed source input is lost before the alarm is triggered.

• To select the CAN Speed Source Timeout time, use the number pad or slide bar.

#### *Active Trip Count Information*

Active Trip Count Information sets the associated alarm to on or off. This alarm is only displayed at powered up. It tells the user which trip counter is active.

• To select the Active Trip Count Information mode, select an option from the drop down menu or use the UP/DOWN ARROWS to highlight the option.

#### *Tank Content Minimum*

Tank Content Minimum establishes the minimum volume level at which an alarm will sound. Without a Tank Sensor, the minimum is determined by calculating the difference between the established actual tank content volume and the calculated applied content volume. With a Tank Sensor, the minimum is directly related to the sensor reading.

• To select the minimum volume, use the number pad or slide bar.

### **OEM**

The OEM setup menu is password protected and the settings in this menu are directly related to the fitted OEM equipment. To obtain an access code, contact your local dealer or TeeJet Technologies Customer Service.

To access the OEM screens:

- 1. From the Main Setup Screen  $\mathbb{P}$  select MACHINE.
- 2. Select OEM.
- 3. Select the Access Code Entry Box to the right of the menu option.
- 4. Use the number pad or slide bar to enter the access code.
- 5. Select the ACCEPT KEY ↓ to complete the unlock process
- 6. Select from:
	- ►Sensor presence used to establish sensors for Flow, Liquid Pressure, Fill Flow and the Tank
	- ►Implement parameters used to establish the Sprayer Mode, Number of Sections and Circulation
	- ►Valve setup used to establish the Regulation Valve Type, Section Valve Behavior and Section Valve Type
	- ►Tank setup used to establish maximum and minimum tank content, Auto Filling mode and Auto Filling Offset value
	- $\blacktriangleright$  Regulation details used to adjust the control of the regulation valve
	- ►Clear total counters used to delete the Total Count system counter for Area, Volume and Time back to the default settings
- *NOTE: Settings are NOT automatically saved when selected. The ACCEPT KEY must be selected to save the setting. Select the ESCAPE KEY* to escape without saving settings and return to *the previous menu. OEM*

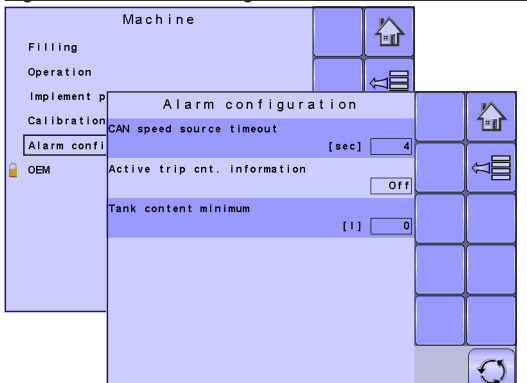

#### *Figure 3-27: Machine to OEM*

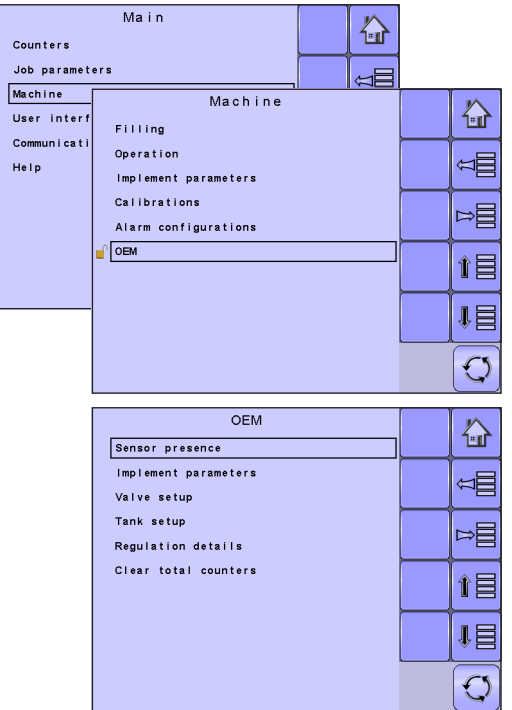

#### *Figure 3-28: OEM Unlock*

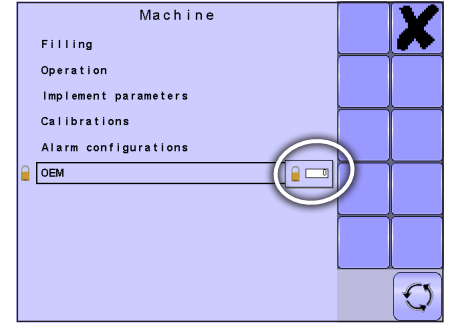

SETUP

## **USER INTERFACE**

User Interface allows the operator to select the system virtual terminal (VT), switchbox pairing, BoomPilot ECU pairing and soft key numbering as well as view serial numbers and ECU identification number.

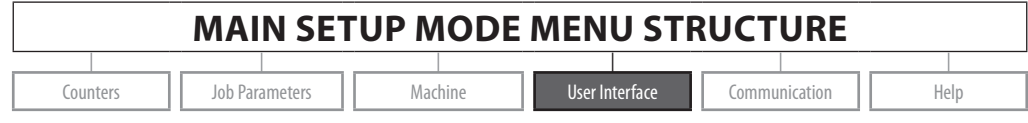

#### 1. From the Main Setup Screen **Full**, select USER INTERFACE.

*NOTE: Settings are NOT automatically saved when selected. The ACCEPT KEY must be selected to save the setting. Select the ESCAPE KEY to escape without saving settings and return to the previous menu.*

#### *Use Preferred VT*

Use Preferred VT sets the virtual terminal preference to either on or off. If "On" is selected, the preferred VT will be used. If "Off" is selected, the system will arbitrarily select which VT to use (if more than one VT is available on the ISOBUS CAN).

*NOTE: This should always be set to "off" unless another VT is on the CAN bus.* 

• To set the Use Preferred VT mode, select an option from the drop down menu or use the UP/DOWN ARROWS to highlight the option.

#### *This IC18*

Displays IC18's serial number and associated ECU identification number.

#### *Pair with Switchbox*

The pairing of a switchbox can be set to be done automatically, not at all or to a specific switchbox ECU ID number on the CAN network.

• To set the Switchbox pairing, select an option from the drop down menu or use the UP/DOWN ARROWS to highlight the option.

#### *Pair with BoomPilot ECU*

The pairing of a BoomPilot ECU can be set to be done automatically, not at all or to a specific BoomPilot ECU ID number on the CAN network.

• To set the BoomPilot ECU pairing, select an option from the drop down menu or use the UP/DOWN ARROWS to highlight the option.

#### *Currently Paired With Information*

Displays the current ECU ID numbers for a paired switchbox or BoomPilot ECU.

- If no switchbox or BoomPilot ECU is on the system, "none" will be shown.
- If a specific switchbox or BoomPilot ECU has been chosen to be paired with and it is not available on the system, "none" will be shown.

#### *Show Number on Soft Key*

Show Number on Soft Key establishes if a user assigned identification number will be visible on the Master Screen, Home Screen and Operation Screen.

- To set the Soft Key Number mode, select an option from the drop down menu or use the UP/DOWN ARROWS to highlight the option.
- *NOTE: Typically used only if more than one (1) IC18 ECU is on the CAN bus. If "Yes" is selected, a Sprayer Number (FI) option appears.*

#### *Sprayer Number (FI)*

Sprayer Number is the identification number referring specifically to the IC18 ECU referenced under the "This IC18" information row on the User Interface screen.

• To set the Sprayer Number, use the number pad or slide bar.

#### *Figure 3-29: User Interface*

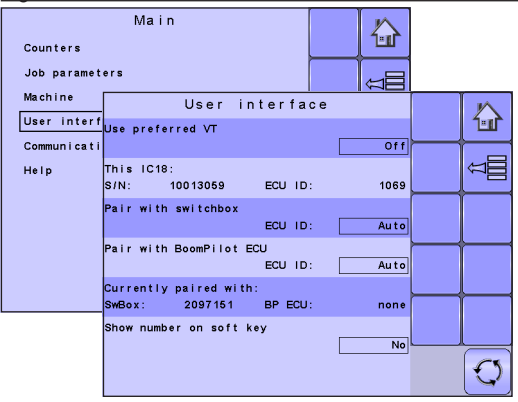

#### *Figure 3-30: Sprayer Number*

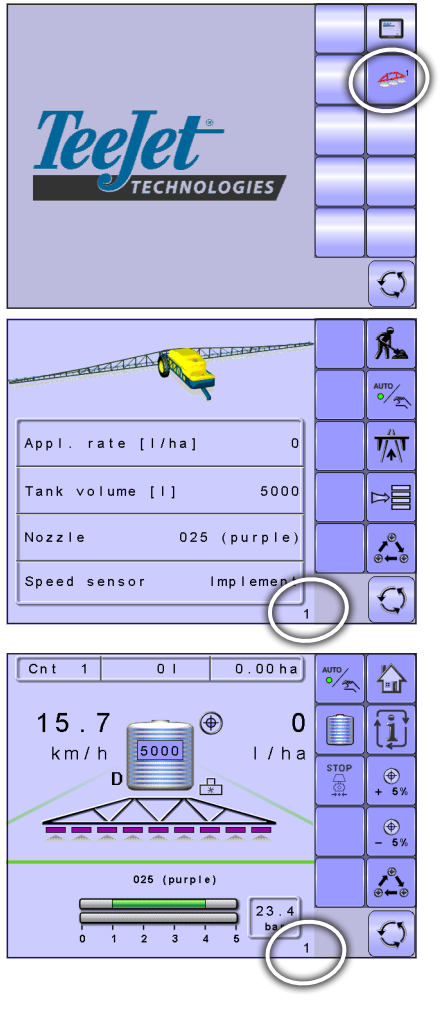

# ISOBUS Job Computer : IC18 Sprayer

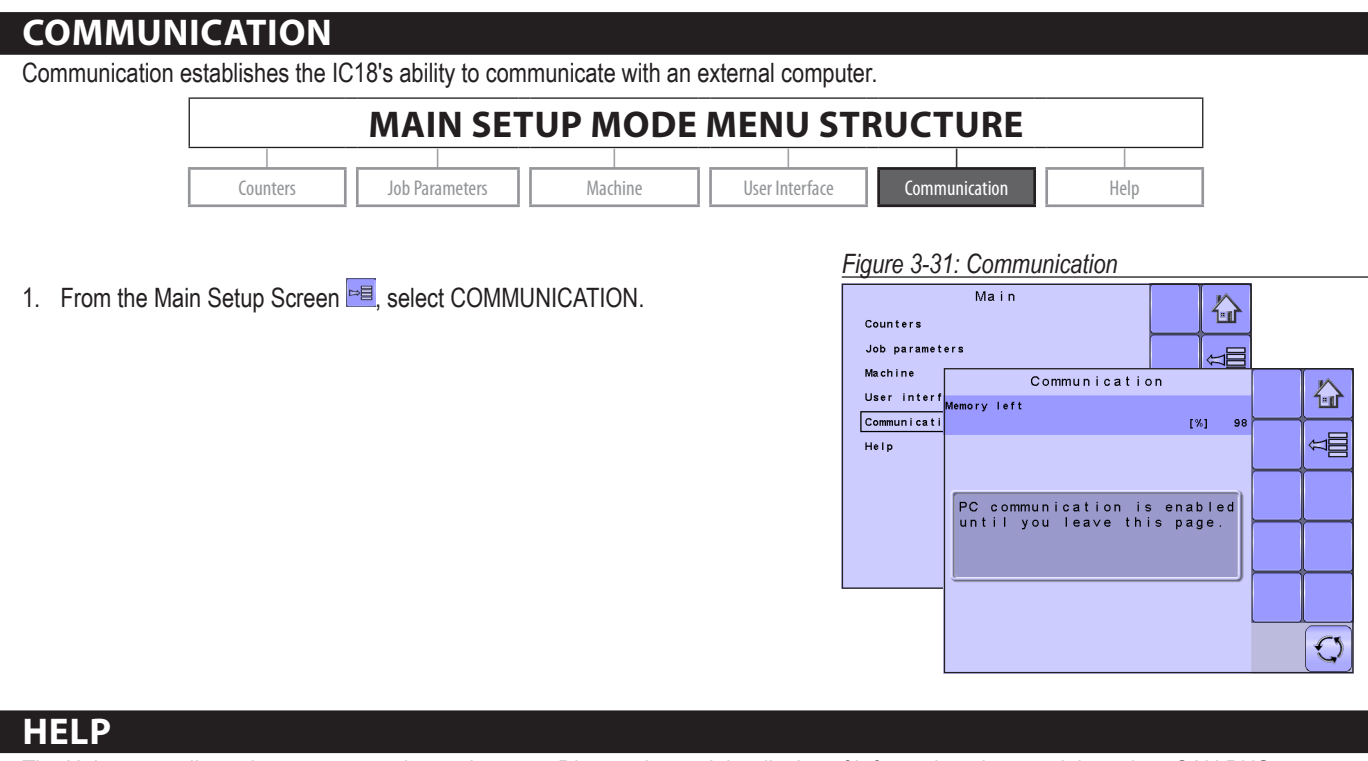

The Help menu allows the operator to choose between Diagnostics and the display of information about serial number, CAN BUS information, etc. These menus are typically accessed upon Customer Service personnel request only.

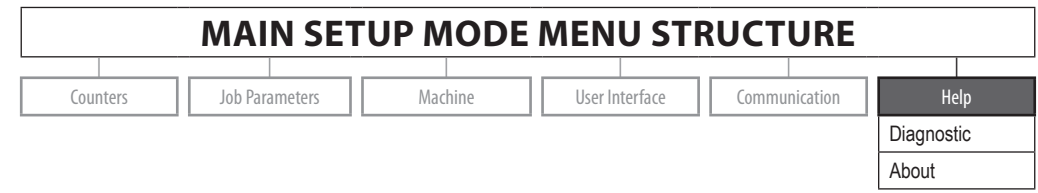

- 1. From the Main Setup Screen  $\frac{1}{2}$ , select HELP.
- 2. Select from:
	- ►Diagnostic used to troubleshoot input/output of the controller (sensor or actuator).
	- ►About provides information on the console such as software version, build number, etc.
- *NOTE: Settings are NOT automatically saved when selected. The ACCEPT KEY must be selected to save the setting. Select the ESCAPE KEY* to escape without saving settings and return to *the previous menu.*

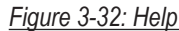

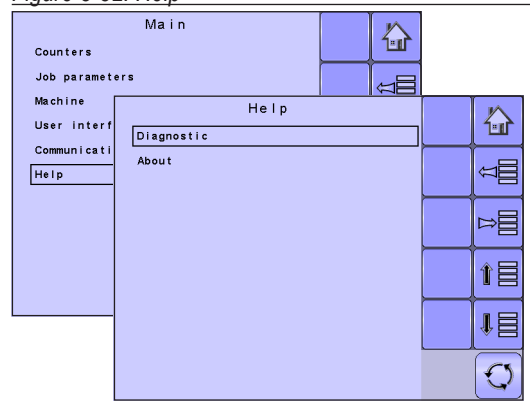

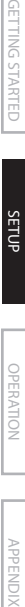

SETUP

**Diagnostic** *Figure 3-33: Diagnostic* Diagnostic is used to troubleshoot input/output of the controller (sensor or actuator).

- ►Test Input displays the input high and low values on the installed sensors.
- ► Test Output sets the Liquid Valve PWM Dutycycle percentage as well as if Liquid Valve Direction, Master Valve, Fill Valve and Section Valves 1-9 are on or off.
- ►VT provides information regarding the virtual terminal controller.
- $\blacktriangleright$  TECU provides information regarding the TECU.

### **Test Input**

Test Input displays the input high and low values on the installed sensors.

• To reset the sensors to "0", select TRASH CAN KFY 1

### **Test Output**

Test Output sets the Liquid Valve PWM Dutycycle percentage as well as if Liquid Valve Direction, Master Valve, Fill Valve and Section Valves 1-9 are on or off.

#### *Liquid Valve PWM Dutycycle*

Liquid Valve PWM Dutycycle is used to test the regulating valve at different percentages of duty cycle.

• To set the Liquid Valve PWM Dutycycle, use the number pad or slide bar.

#### *Liquid Valve Direction*

Liquid Valve Direction is used to verify the option of the Liquid valve direction is correct to a specific duty cycle.

- Set the Liquid Valve PWM dutycycle to the percentage to be tested.
- Change the Liquid valve direction to "on" and the liquid valve will open at the specific dutycycle.
- Change it back to off and the valve will close.

#### *Master Valve*

Master Valve is used to test if the Master Valve is operating correctly. If you change the setting to "on", the valve will open, change it to "off" and the valve will close.

• To set the Master Valve, select an option from the drop down menu or use the UP/DOWN ARROWS to highlight the option.

#### *Section Valves*

Section Valves is used to test if the section Valve is operating correctly. If you change the setting to "on", the valve will open, change it to "off" and the valve will close.

• To set the Section Valves, select an option from the drop down menu or use the UP/DOWN ARROWS to highlight the option.

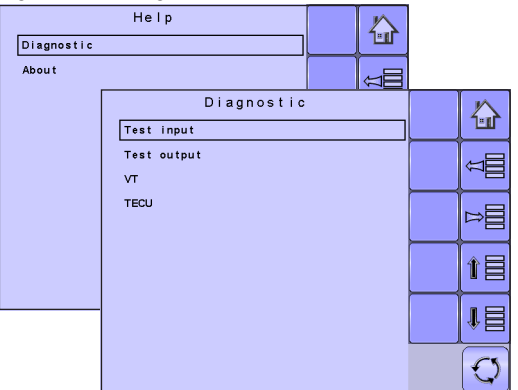

#### *Figure 3-34: Test Input*

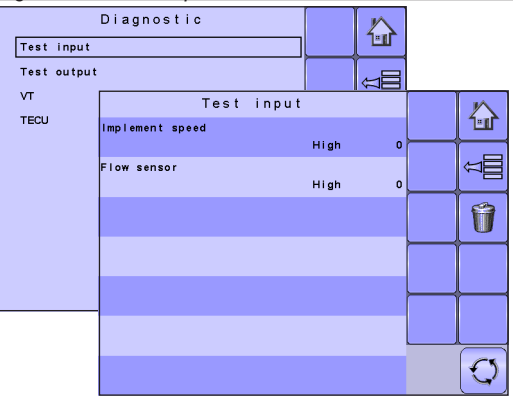

#### *Figure 3-35: Test Output*

 $\mathbf{v}$ 

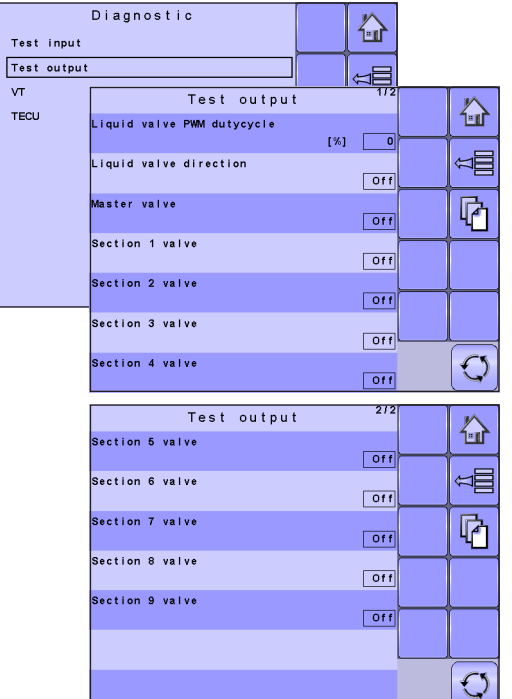

### **VT Data**

The Virtual Terminal (VT) menu provides information regarding the virtual terminal controller (i.e., address version, etc.).

- If more terminals/controllers are used, switch between these by pressing the GO TO NEXT VT KEY ...
- Press the DELETE OBJECT POOL KEY **the delete saved information on** the VT. This forces the VT to upload all information from the IC18 on the next power cycle.

*NOTE: Restart the IC18 Job Computer to implement and display changes.*

### **TECU**

The TECU is a control unit, residing on the tractor, that performs basic functions such as power handling, speed info, etc. The TECU data are displayed on this page.

#### *Figure 3-36: VT Data*

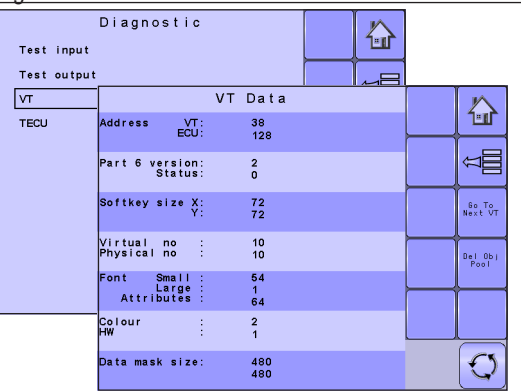

#### *Figure 3-37: TECU*

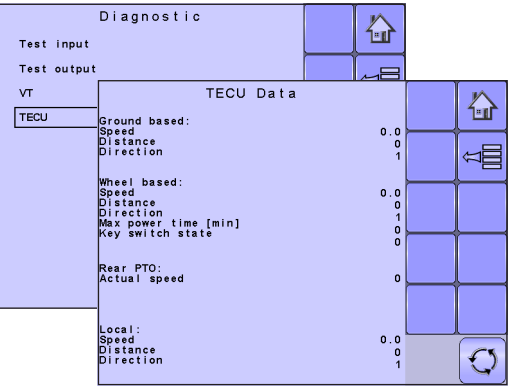

#### *Figure 3-38: About*

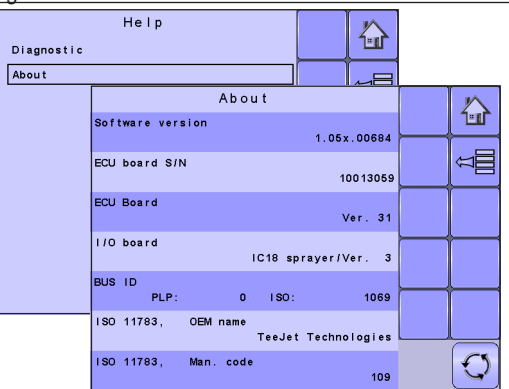

# **About**

The About screen provides information on the IC18 such as software version, build number, etc. This information may become useful in case of technical support.

# **CHAPTER 4 – OPERATION MODE**

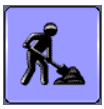

The Operation Screen accesses the working aspects of the IC18 including boom section control, rate control and trip/count/ application information.

- *NOTE: Settings are automatically saved when selected.*
- *NOTE: The menu structure on your display might vary from the one displayed in this User Manual depending on the virtual terminal being used.*

# **AUTOMATIC OR MANUAL REGULATION MODE**

Automatic regulation mode will automatically adjust the application rate based on the current speed in reference to the target rate. The target rate can be adjusted using the Boost/Step % Increase/Decrease Keys ... on the Operation Screen. Preset Application Rates define up to five (5) target rates for product being applied per hectare/acre. These can be toggled using the Toggle Preset Target Rate Key  $\triangle$  on the Operation Screen or Home Screen.

Manual regulation mode will retain an established regulation valve setting regardless of speed. The regulation valve setting can be adjusted using the Regulation Valve Open/Close Keys  $\frac{1}{\sqrt{1-\alpha}}$  on the Operation Screen.

If a switchbox is being used to control the boom sections, automatic or manual regulation mode can be set on the Operation Screen. When using the IC18, not a switchbox, for boom section control, automatic or manual regulation mode needs to be established on the Home Screen before entering Operation Mode.

1. On the Home Screen  $\frac{\omega}{2}$  or Operation Screen  $\frac{\pi}{2}$ , establish Automatic Operation Mode or Manual Operation Mode by pressing the AUTO/MANUAL KEY so that the green dot is on AUTO (automatic) or the hand (manual) accordingly.

Â. TAA  $\frac{\text{AVTO}}{\text{O}}$ Appl. rate [1/ha]  $\overline{0}$  $\vec{\mathcal{W}}$ Tank volume [i] 5000 ≫≣ **Nozzie** 025 (purple) Speed sensor Imp I ement €

*Figure 4-1: Auto/Manual Key on Home Screen Auto/Manual Key on Operation Screen*

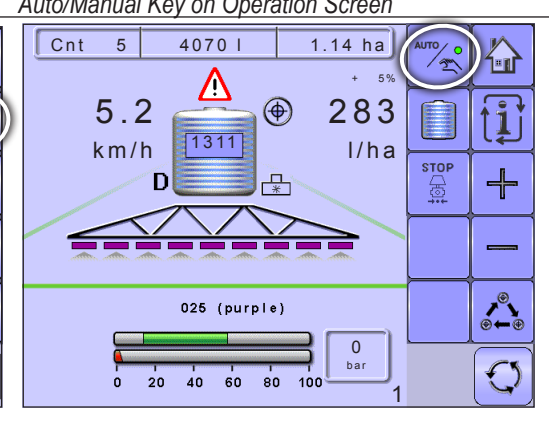

# **OPERATION MODE OVERVIEW**

Information on the Operation screen will vary depending on the parameters set by the user and the OEM.

#### *Figure 4-2: Operation Mode Screen Overview*

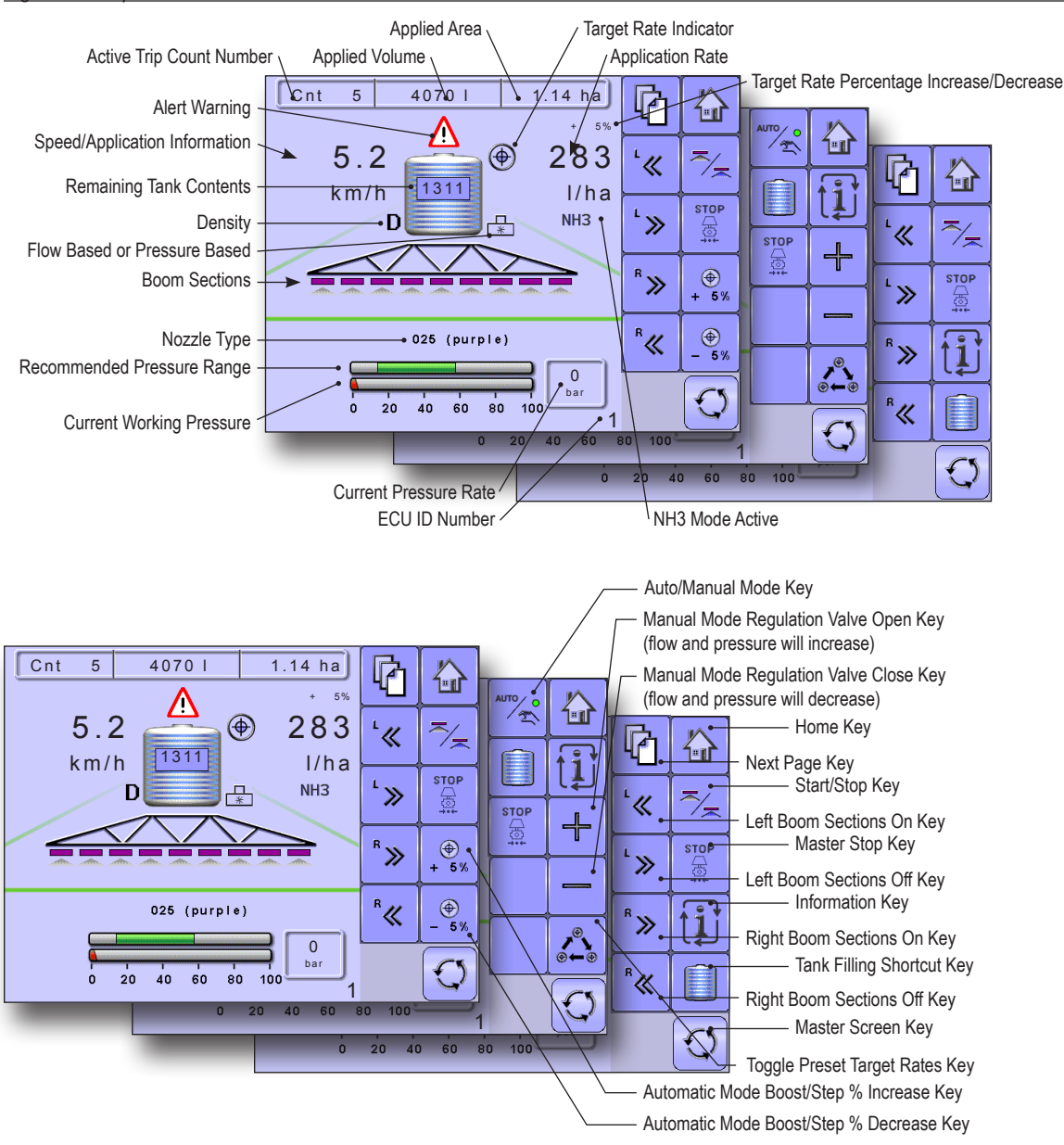

# **Keys Descriptions**

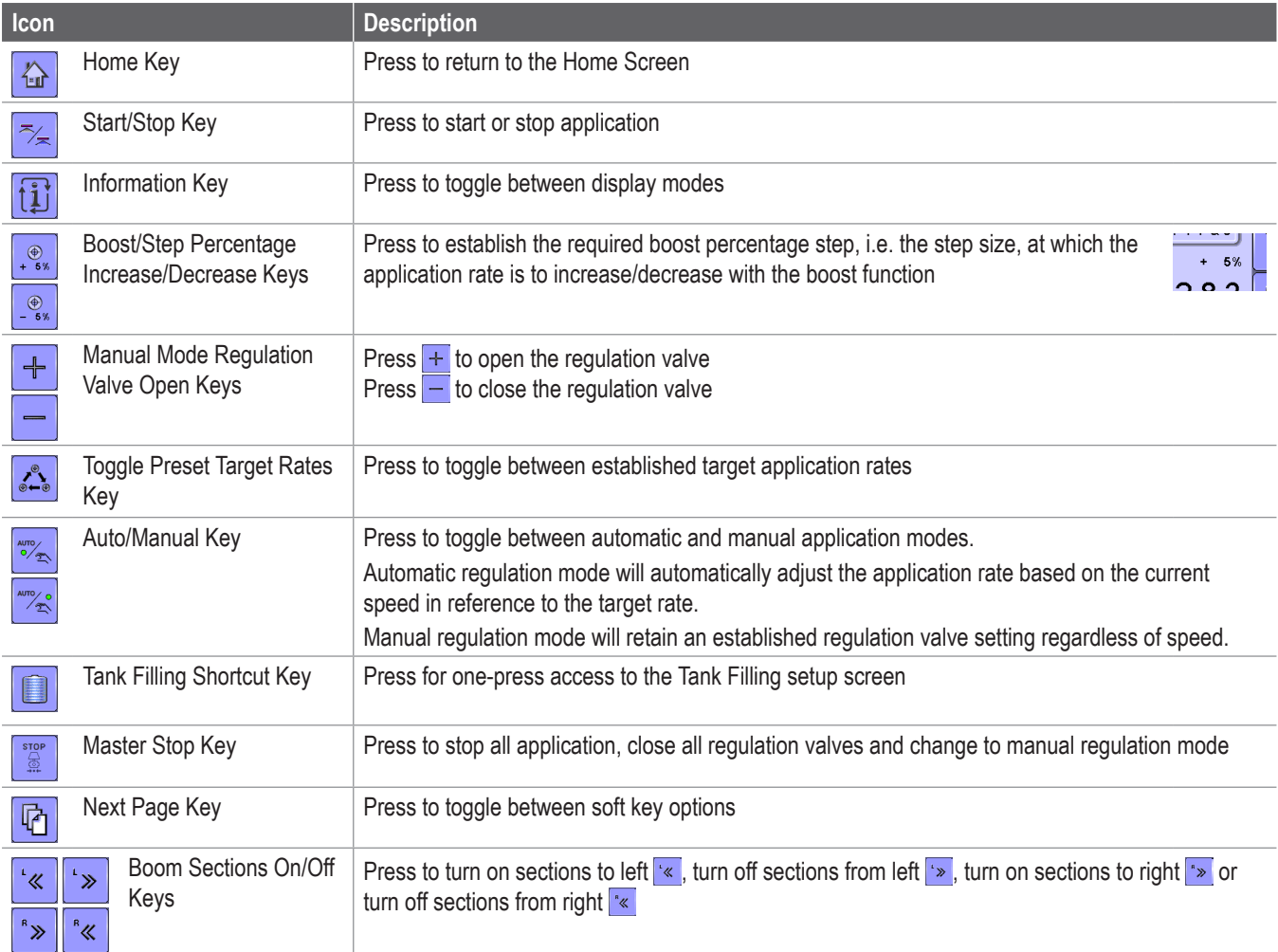

# **Section and Icon Descriptions**

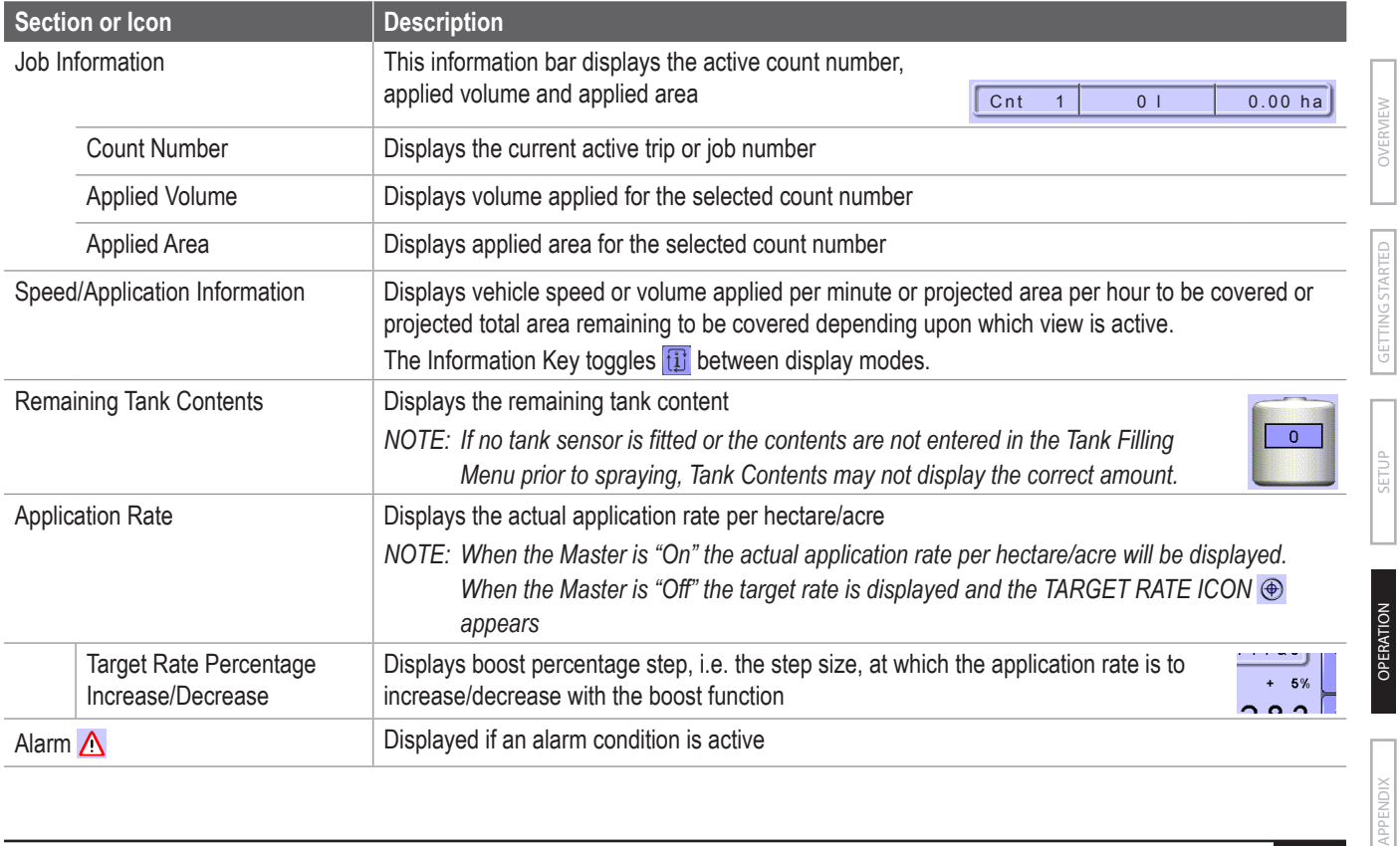

APPENDIX

# ISOBUS Job Computer : IC18 Sprayer

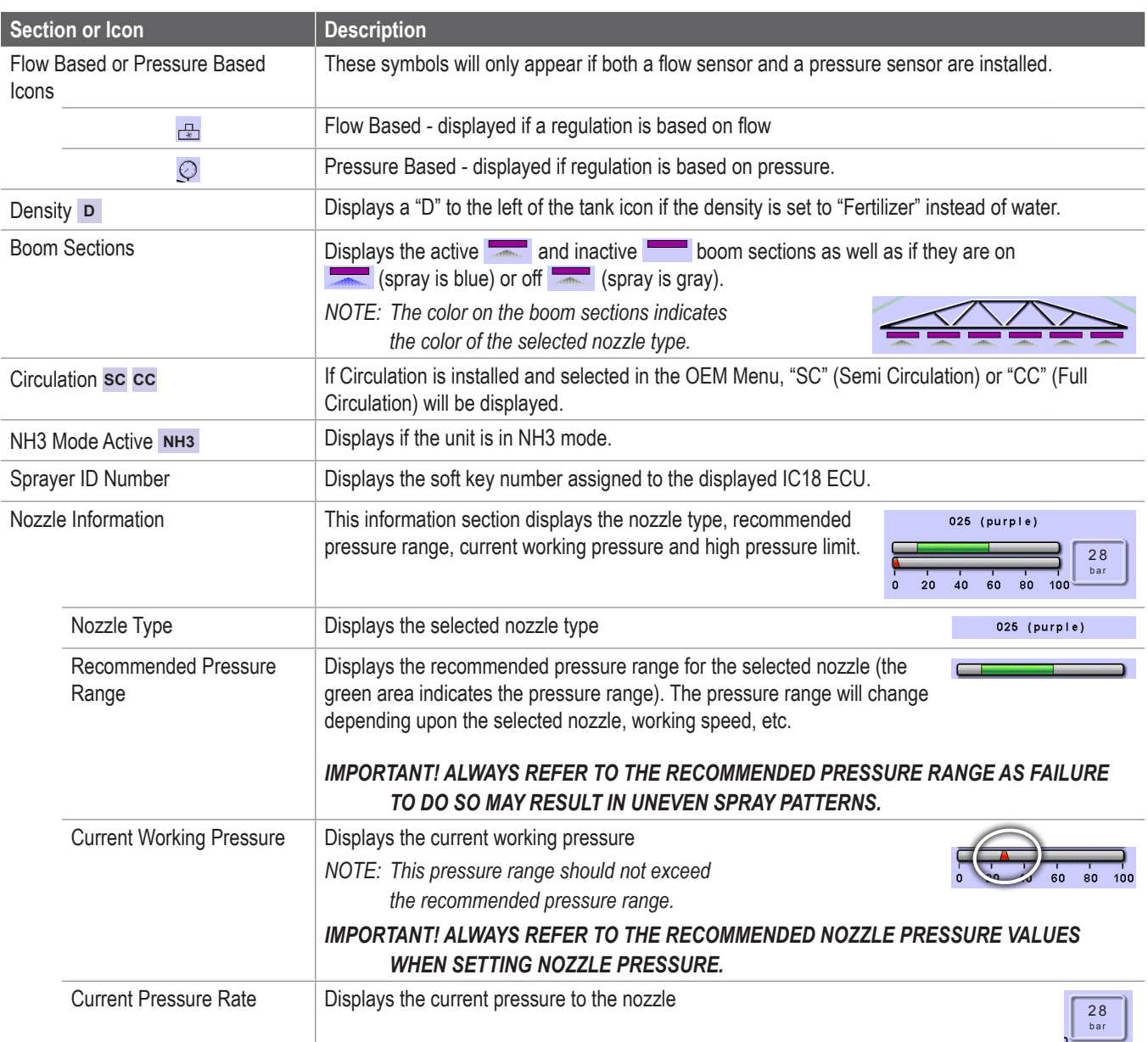

# **Master Screen**

The Master Screen gives access to the systems currently available on your VT.

 $\overline{\mathbb{C}}$ • To view the Master Screen options, select MASTER SCREEN KEY **I** in bottom right corner of any screen.

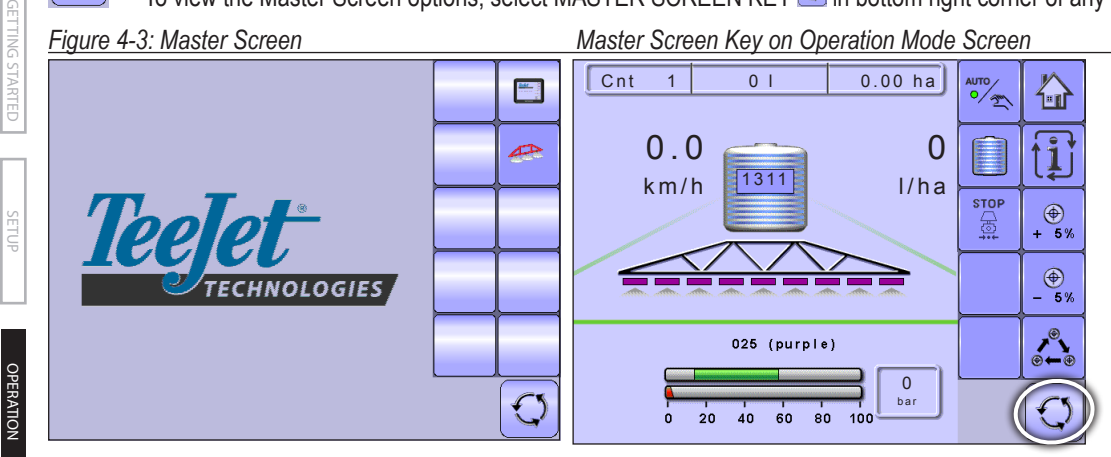

**NIEVV** 

# **Home Screen**

The Home Screen gives access to the IC18's available functions: Operation Mode, Transport Mode and Main Setup.

公 • To view the Home Screen, select HOME KEY  $\boxed{\bigcirc}$  in the top right corner of any screen.

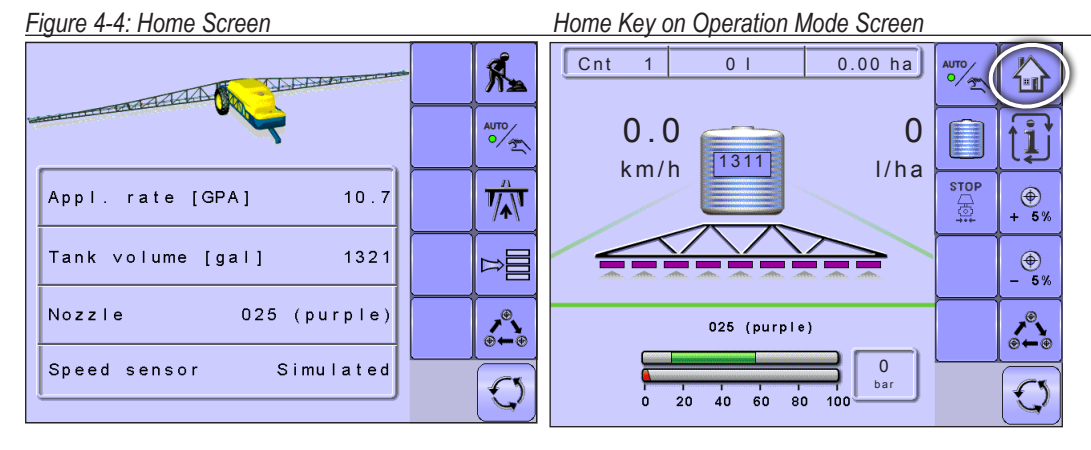

# **APPLICATION RATE OPTIONS**

# **Target Rate Percentage Increase/Decrease**

Target Rate Percentage Increase/Decrease Keys increase/decrease the application target rate per the established percentage set in the Machine Operation setup screen under Application Rate Step. Automatic regulation mode will automatically adjust the application rate based on the current speed in reference to the target rate. Preset Application Rates define up to five (5) target rates of product being applied per hectare/acre. These can be toggled using the Toggle Preset Target Rate Key **A** on the Operation Screen or Home Screen.

• To adjust the Target Rate, press the BOOST/STEP % INCREASE/ DECREASE KEYS ...

# **Regulation Valve Manual Open/Close**

The regulation valve setting can be adjusted using the Regulation Valve Open/Close Keys  $\boxed{+}$   $\boxed{-}$  on the Operation Screen. Manual regulation mode will retain an established regulation valve setting regardless of speed.

• To adjust the regulation valve, press the REGULATION VALVE OPEN/CLOSE KEYS  $+$   $-$ .

*Figure 4-5: Target Rate Percentage Increase/*

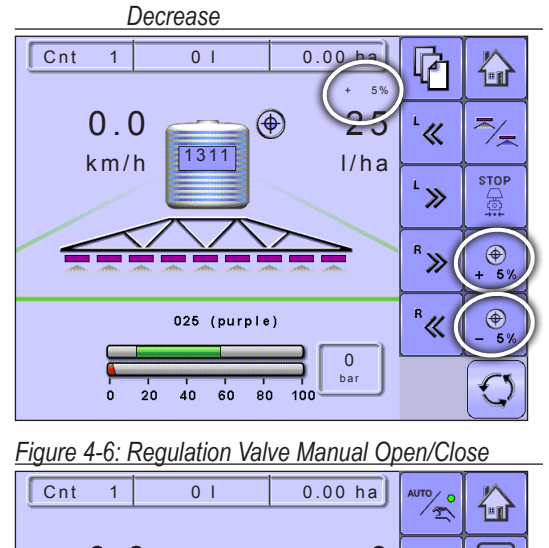

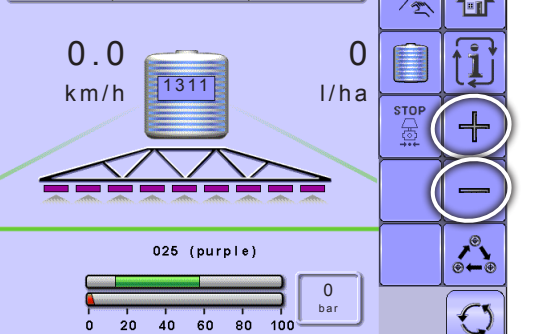

SETUP

OVERVIEW

# **Target Rate**

Preset Application Rates define up to five (5) target rates of product being applied per hectare/acre. These settings will set the same for all active trips. Target rates set to "0.0" will not be included in the toggle preset target rate options  $\triangle$  on the Operation Screen or Home Screen.

If a switchbox is being used to control the boom sections, current target application rate can be set on the Operation Screen. When a switchbox is not connected to the system current target application rate needs to be established on the Home Screen before entering Operation Mode.

### **With Switchbox**

• To toggle between Target Application Rates, press the TOGGLE PRESET TARGET RATE KEY

*Figure 4-7: Target Application Rate*

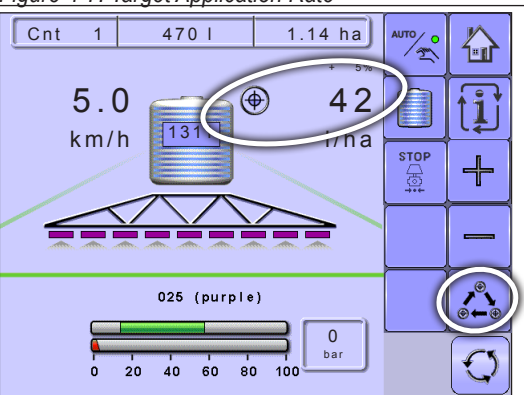

### **Without Switchbox**

**Figure 4-8: Target Application Rates, press the TOGGLE PRESET** For the Target Application Rate TARGET RATE KEY

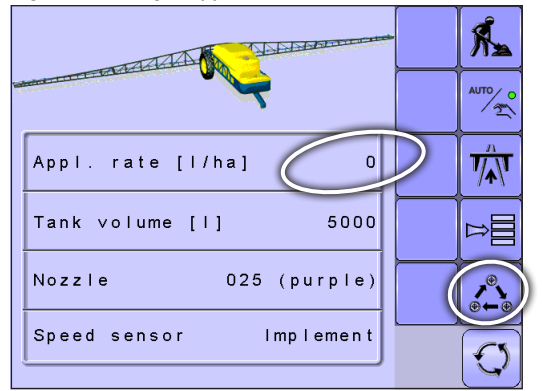

 $0.0$  0

 $km/h$   $\frac{1311}{2}$   $1/ha$ 

 $025$  (purple)

 $40$  $60$  $\overline{80}$ 

 $20$ 

 $\frac{0}{b}$ a

 $100$ 

0.00 ha

 $\frac{10}{20}$ 

Ē  $STOP$ 

氫

∕™

 $\mathbf{\overline{i}}$ 

╉

 $\mathbb{C}$ 

 $\overline{0}$  l

Cnt 1

*Figure 4-10: Left Off*

## **BOOM SECTIONS**

Boom Sections displays the active and inactive boom sections as well as if they are on (spray is blue) or off (spray is gray). *Figure 4-9: Boom Sections*

The color on the boom sections indicates the color of the selected nozzle type.

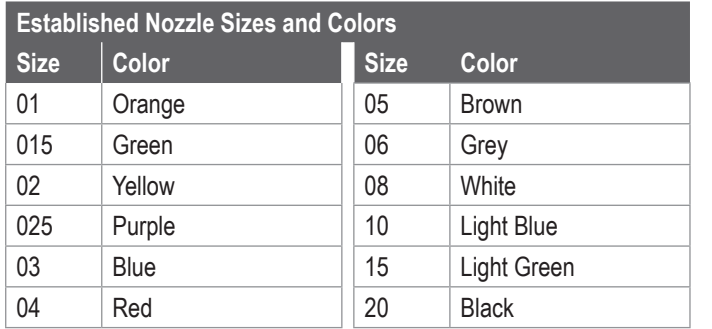

# **On/Off Sections from the Left or Right**

When a switchbox is not connected for boom section control, booms sections are controlled using the Boom Sections On/Off Keys.

### **Without Switchbox**

- To adjust the sections on the left, press the LEFT BOOM SECTIONS ON/OFF  $KEYS$   $\sqrt{*}$ .
- To adjust the sections on the right, press the RIGHT BOOM SECTIONS ON/ OFF  $KEYS$   $\sqrt{\alpha}$ .

#### **With Switchbox**

If a switchbox is being used to control the boom sections, boom sections will be controlled by the switchbox.

#### *Figure 4-12: Operations Screen With Switchbox*

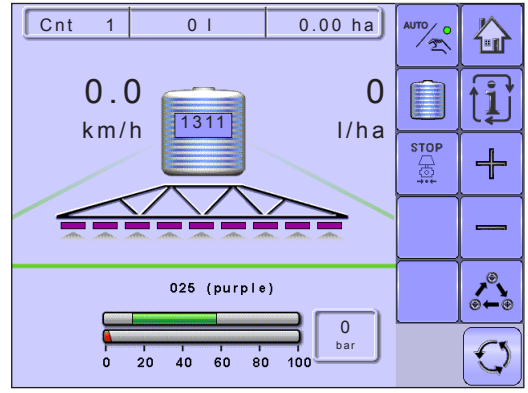

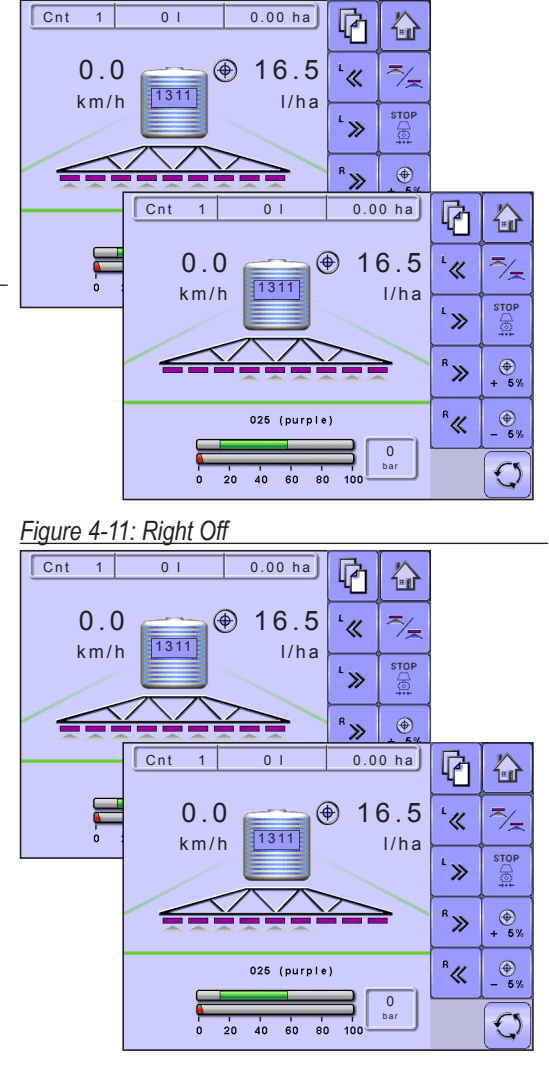

OVERVIEW

SETUP

 $\frac{C}{2}$ 

APPENDIX GETTING STARTED OPERATION

OPERATION

# **Start/Stop Application**

When a switchbox is not connected for boom section control, starting/stopping application is controlled using the Start/Stop Key.

#### **Without Switchbox**

• To start or stop the application, press the START/STOP KEY  $\overline{\sim}$ .

#### **With Switchbox**

If a switchbox is being used to control the boom sections, starting/stopping application will be controlled by the switchbox.

*Figure 4-15: Operations Screen With Switchbox*

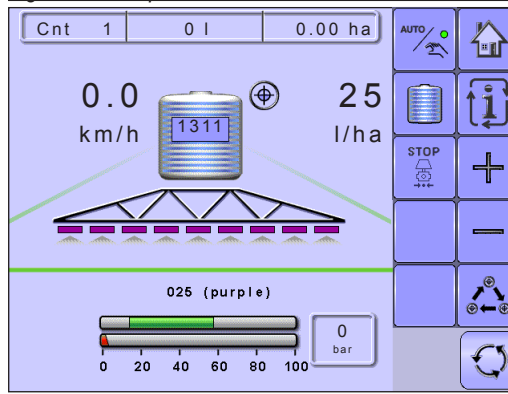

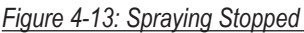

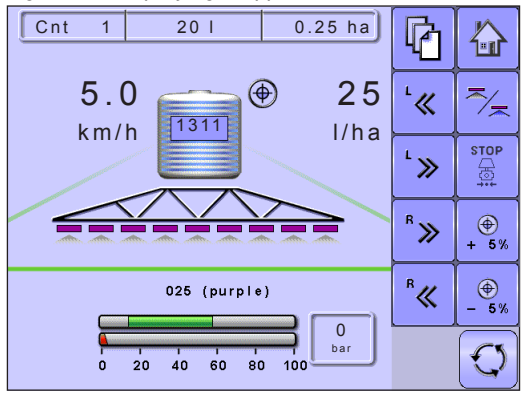

*Figure 4-14: Spraying Started*

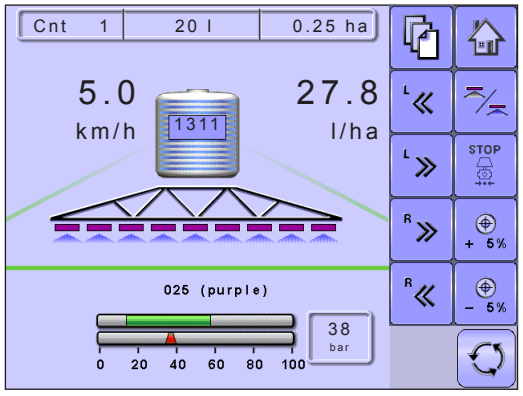

**Master Stop Key**<br>Master Stop Key is used to stop all application, close all regulation valves and<br>
The Common Stop Key is used to stop all application, close all regulation valves and change to manual regulation mode.

• To stop all application, close all regulation valves and change to manual regulation mode, press the STOP KEY ...

This is designed to be like an emergency stop button.

### **With Switchbox**

If a switchbox is being used to control the boom sections, the Master Stop Key will override the Master Switch on the switchbox and turn off any boom application in progress.

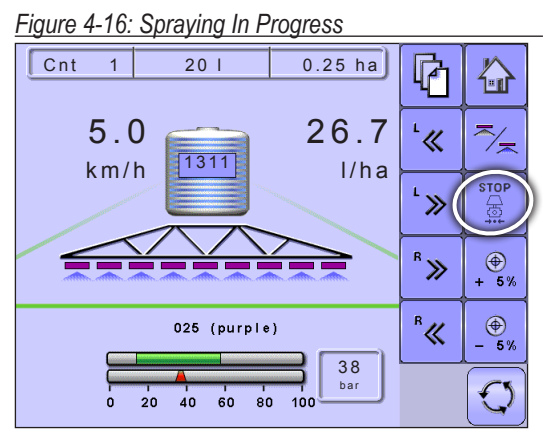

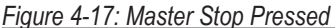

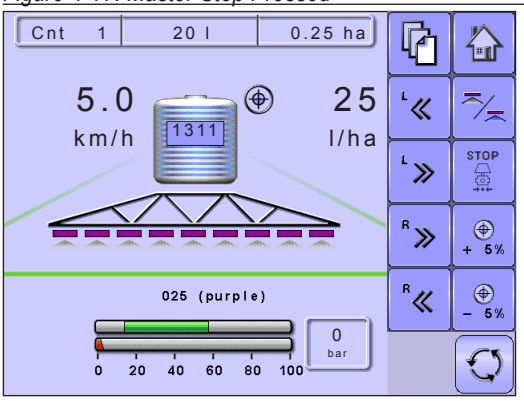

# **INFORMATION KEY**

Information Key toggles the Speed/Application Information section on the Operation Screen between the display modes.

- Vehicle speed
- Volume applied per minute
- Projected area per hour to be covered based on current speed, target rate and tank level
- Projected total area remaining to be covered based on current target rate and current tank level

#### *Figure 4-18: Information Key*

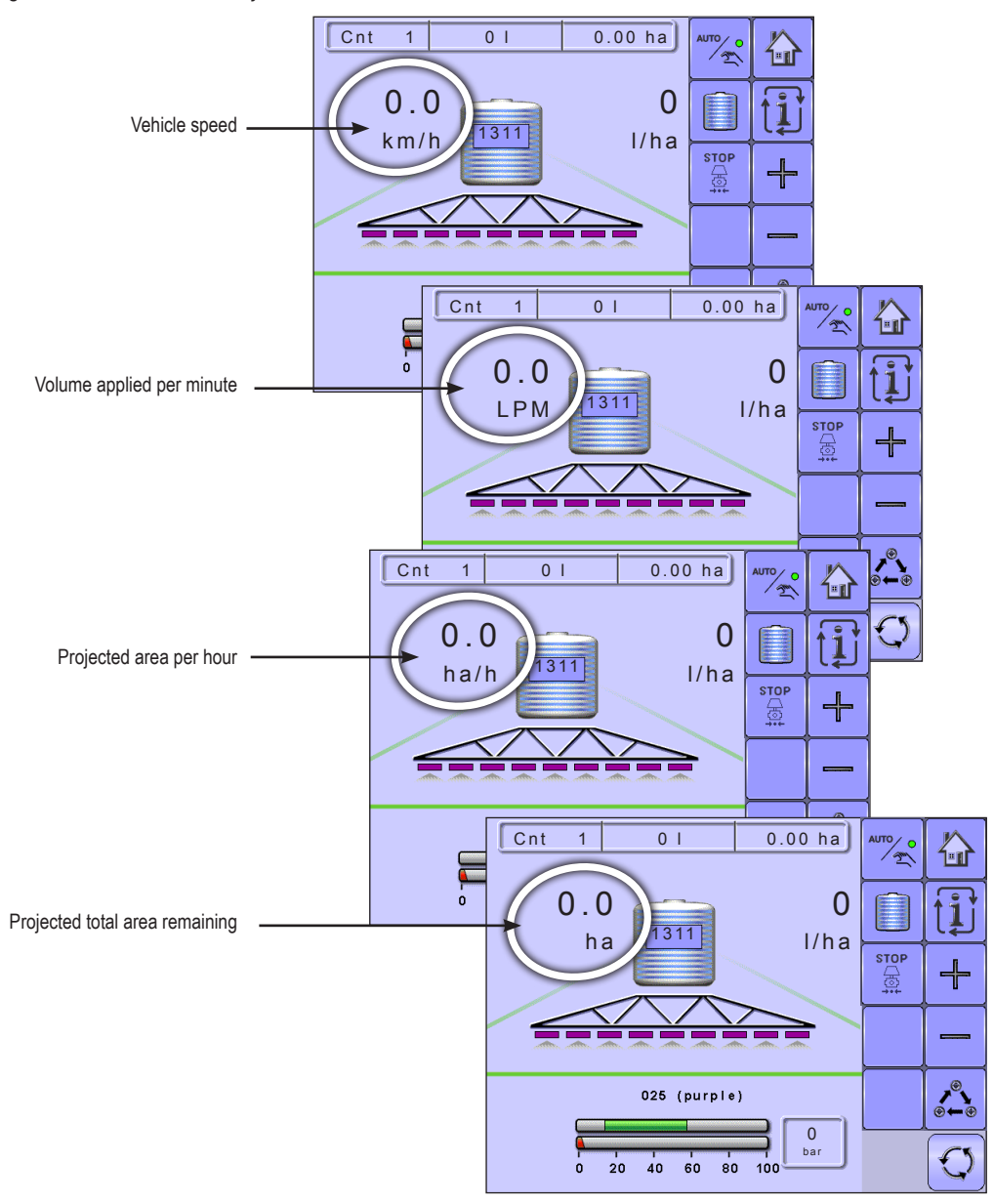

OVERVIEW

## **TRANSPORT MODE**

While in Transport Mode, all operation functions are locked off and cannot be activated. Transport Mode displays the speed in analogue mode.

#### *Figure 4-19: Transport Mode*

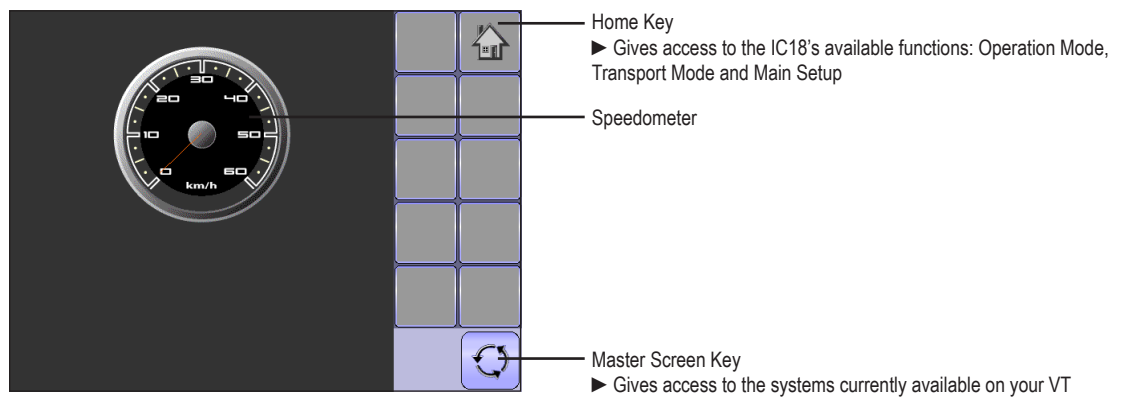

# **APPENDIX A - FACTORY SETTINGS & RANGES**

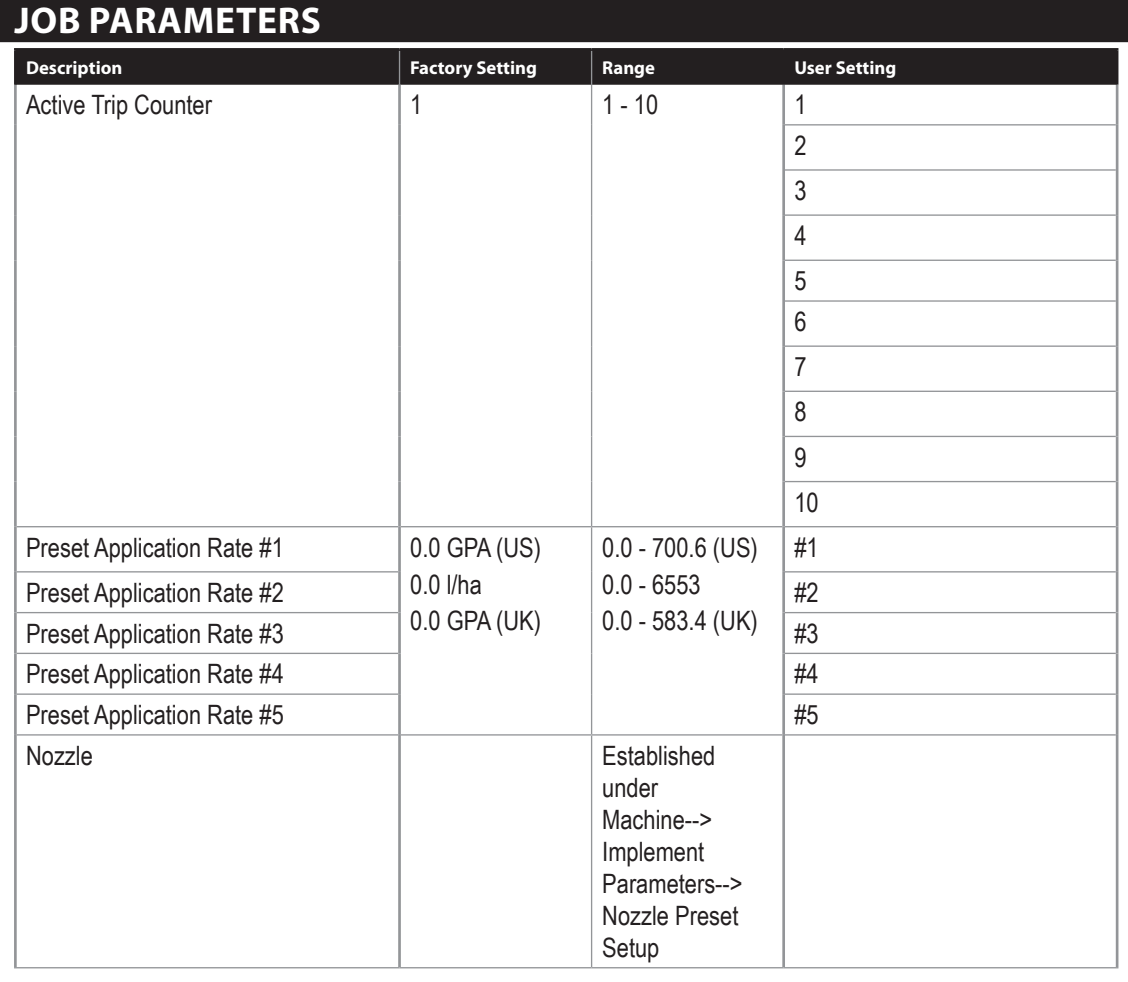

# **MACHINE**

# **Tank Filling**

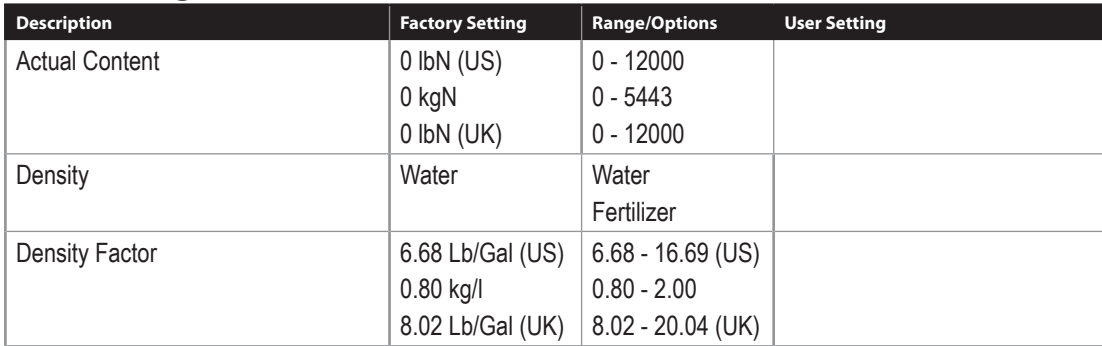

# **Operation**

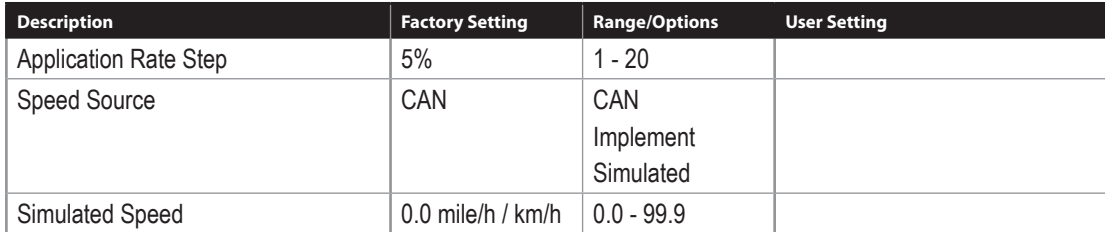

DER<br>R

# **Implement Parameters**

### **Regulation Parameters**

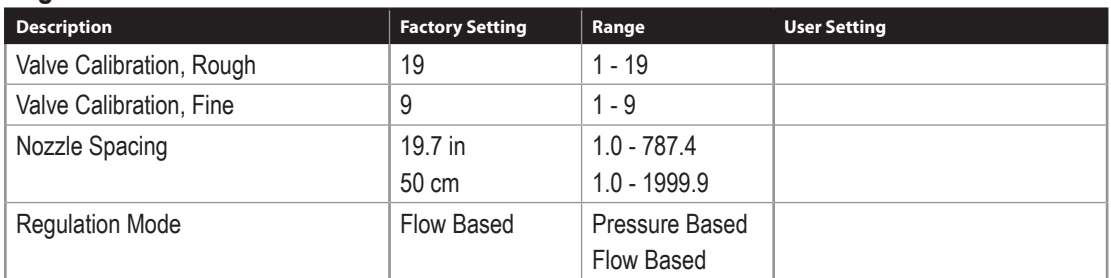

### **Section Width**

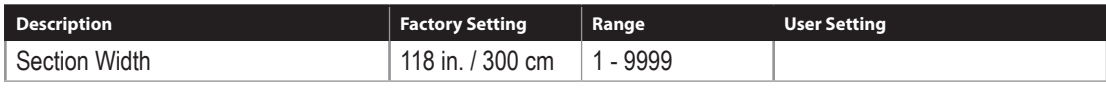

## **Nozzle Preset Setup**

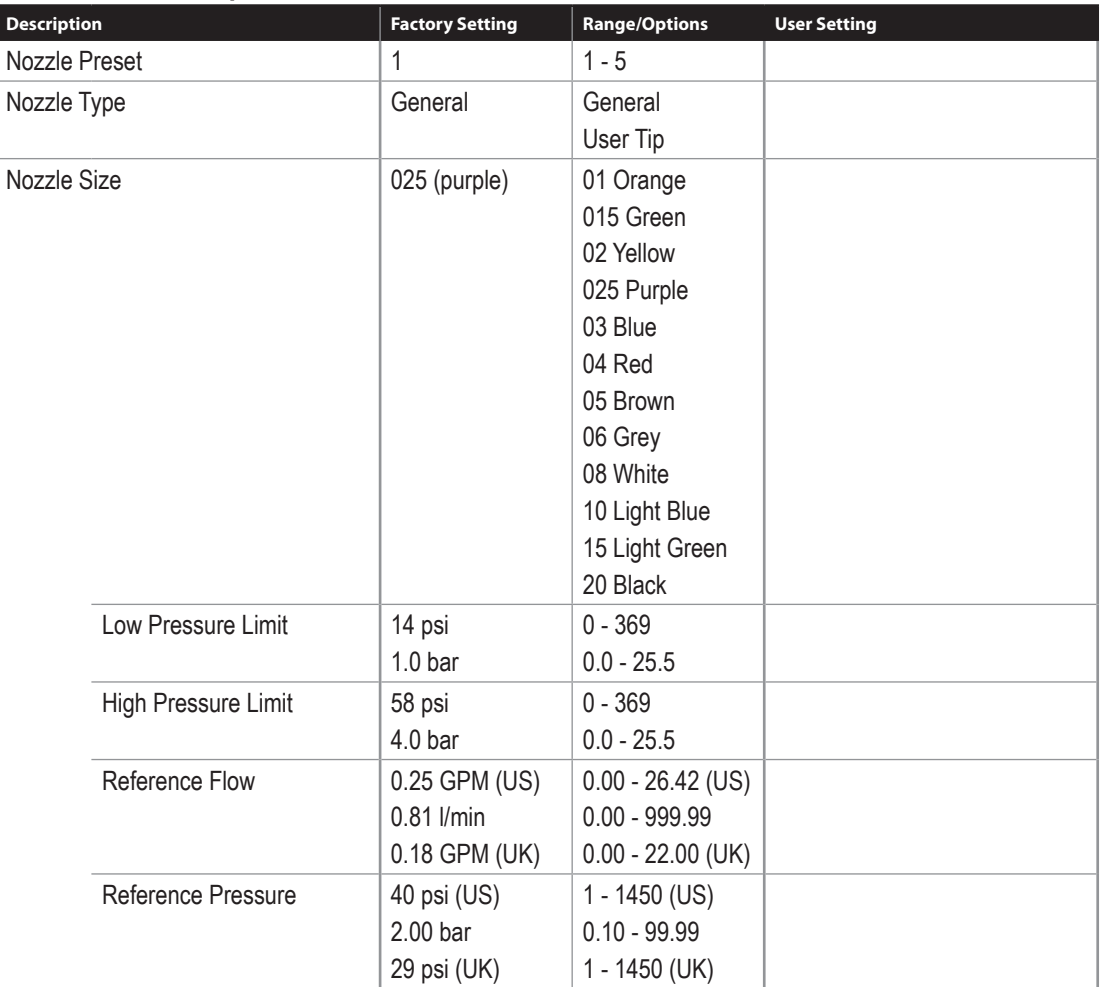

# **Calibrations**

### **Implement Speed Sensor**

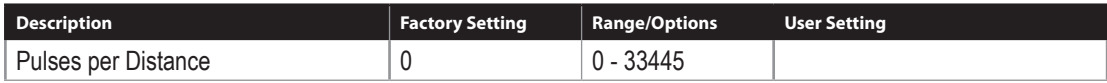

# **Alarm Configurations**

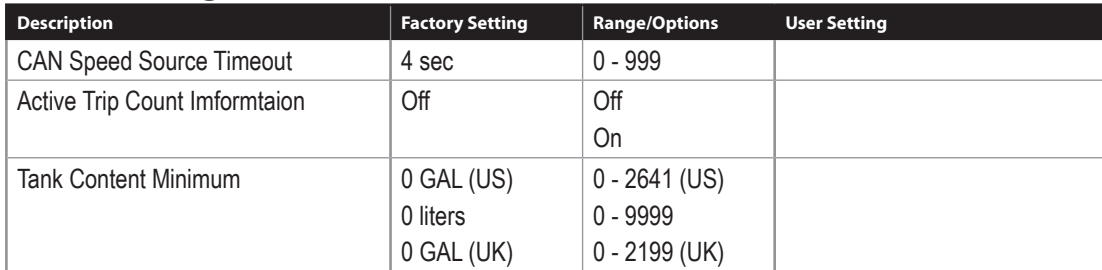

# **USER INTERFACE**

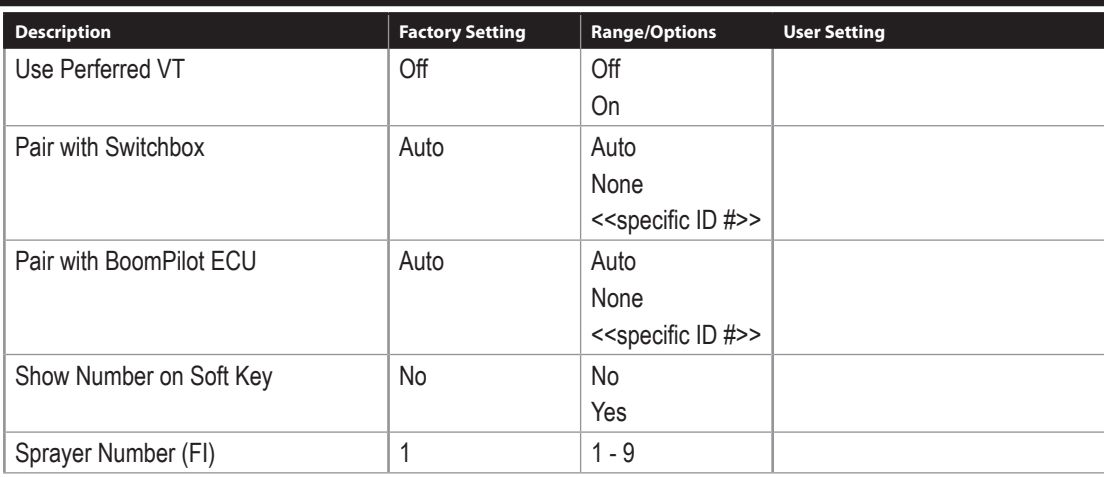

# **APPENDIX B - UNIT SPECIFICATIONS**

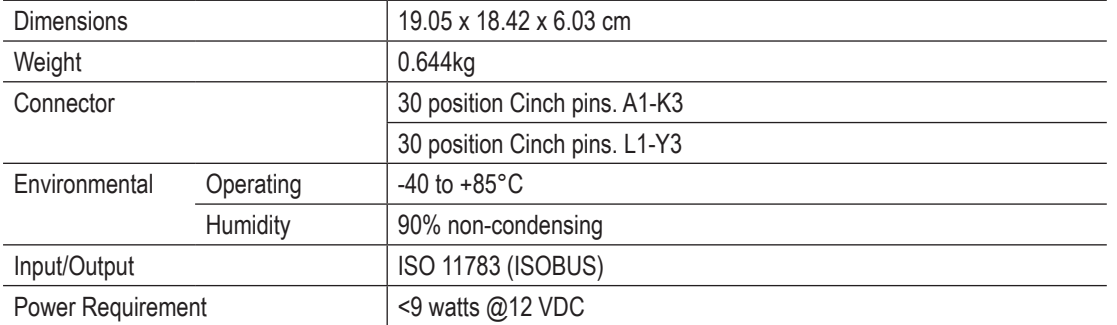

SETUP

OVERVIEW

OVERVIEW

**GETTING STARTED** 

# **IC18 SPR AYER JOB COMPUTER USER MANUAL**

Software Version 1.06

TeeJet Aabybro Mølhavevej 2 DK 9440 Aabybro Denmark

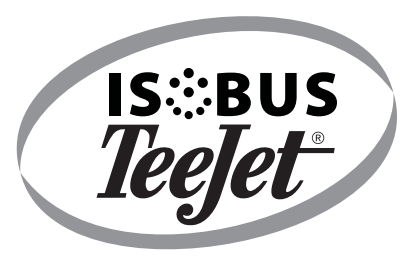

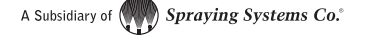

98-05204 R1 UK © TeeJet Technologies 2012